## **Owner's Manual**

#### **Look Inside For:**

- Network Printing
- Installing Printer Drivers
- Installing Memory Cards
- Loading Paper
- Using Your Printer

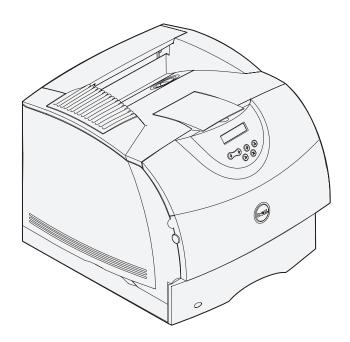

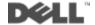

## Order toner cartridges

 $Dell^{TM}$  toner cartridges are available only through Dell. You can order toner cartridges online at www.dell.com/supplies or by phone.

| USA         | 877-465-2968        |
|-------------|---------------------|
|             | (877-Ink2You)       |
| Canada      | 877-501-4803        |
| Mexico      | 001-800-210-7607    |
| Puerto Rico | 800-805-7545        |
| UK          | 0870 907 4574       |
| Ireland     | 1850 707 407        |
| France      | 0825387247          |
| Italy       | 800602705           |
| Spain       | 902120385           |
| Germany     | 0800 2873355        |
| Austria     | 08 20 - 24 05 30 35 |
| Netherlands | 020 - 674 4881      |
| Belgium     | 02.713 1590         |
| Sweden      | 08 587 705 81       |
| Norway      | 231622 64           |
| Denmark     | 3287 5215           |
| Finland     | 09 2533 1411        |
| Switzerland | 0848 801 888        |

#### **Dell™ Workgroup Laser Printer M5200**

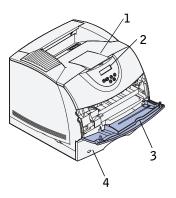

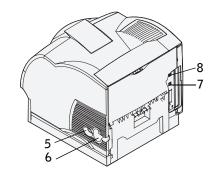

| 1 Standard output bin        | 5 On/Off switch        |
|------------------------------|------------------------|
| 2 Operator panel             | 6 Power cord connector |
| 3 Multipurpose feeder        | 7 Ethernet port        |
| 4 Standard tray (500 sheets) | 8 USB port             |

If you purchased additional options, for example, paper trays, a duplex unit, or an envelope feeder, refer to the *User's Guide* (Start  $\rightarrow$  Programs  $\rightarrow$  Dell Printers  $\rightarrow$  Dell Laser Printer M5200  $\rightarrow$  User's Guide) for installation instructions.

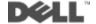

## Notes, Notices, and Cautions

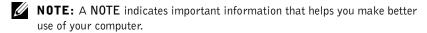

NOTICE: A NOTICE indicates either potential damage to hardware or loss of data and tells you how to avoid the problem.

CAUTION: A CAUTION indicates a potential for property damage, personal injury, or death.

Information in this document is subject to change without notice. © 2003 Dell Computer Corporation. All rights reserved.

Reproduction in any manner whatsoever without the written permission of Dell Computer Corporation is strictly forbidden.

Trademarks used in this text: *Dell* and *DELL* logo are trademarks of Dell Computer Corporation; *Microsoft and Windows* are registered trademarks of Microsoft Corporation; *Novell* and *NetWare* are registered trademarks of Novell, Inc.; *UNIX* is a registered trademark of The Open Group in the United States and other countries.

Other trademarks and trade names may be used in this document to refer to either the entities claiming the marks and names of their products. Dell Computer Corporation disclaims any proprietary interest in trademarks and trade names other than its own.

#### UNITED STATES GOVERNMENT RESTRICTED RIGHTS

This software and documentation are provided with RESTRICTED RIGHTS. Use, duplication or disclosure by the Government is subject to restrictions as set forth in subparagraph (c)(1)(ii) of the Rights in Technical Data and Computer Software clause at DFARS 252.227-7013 and in applicable FAR provisions: Dell Computer Corporation, One Dell Way, Round Rock, Texas, 78682, USA.

#### FCC emissions information

This equipment has been tested and found to comply with the limits for a Class B digital device, pursuant to Part 15 of the FCC rules. Refer to the *Drivers and Utilities* CD for details.

## **Contents**

| 1 | Set | un | for | network | nrinting |
|---|-----|----|-----|---------|----------|
| _ | SEL | นม | TOT | Helwork | Drille   |

|   | Selecting your printer network setup                           | 12 |
|---|----------------------------------------------------------------|----|
|   | Attaching locally to a print server                            | 13 |
|   | Complete Microsoft Plug and Play Wizard                        | 13 |
|   | Installing drivers in a Linux environment                      | 18 |
|   | Installing drivers in a Novell environment                     | 18 |
|   | Set up the queue on the print server                           | 18 |
|   | Install printer drivers on one client computer                 | 19 |
|   | Attaching directly to the network (print server)               | 20 |
|   | Locate the IP address                                          | 20 |
|   | Set up the queue on the print server                           | 21 |
|   | Install printer drivers on one or more remote client computers | 22 |
|   | Attaching directly to the network (no print server)            | 23 |
|   | Locate the IP address                                          | 23 |
|   | Assign an IP Address                                           | 23 |
|   | Install printer drivers                                        | 25 |
|   | Install printer drivers on one client computer                 | 26 |
| 2 | Install optional memory cards                                  |    |
|   | Accessing the printer system board                             | 28 |
|   | Installing printer memory                                      | 31 |
|   | Replacing the shield                                           | 34 |

| 3 | Set up for local printing                             |
|---|-------------------------------------------------------|
|   | Installing printer drivers                            |
| 4 | Load paper                                            |
|   | Loading paper and transparencies                      |
|   | In the standard tray                                  |
|   | In the multipurpose feeder                            |
|   | Loading envelopes                                     |
|   | In the multipurpose feeder                            |
| 5 | Use your printer                                      |
|   | Changing the language on the operator panel           |
|   | Using the operator panel to change printer settings 5 |
|   | Restore factory default settings 5                    |
|   | Disable menus                                         |
|   | Printing a job                                        |
|   | Canceling a job from the printer operator panel 6     |
|   | Utilizing additional software tools                   |
|   | Status Monitor                                        |
|   | Status Monitor Center 6                               |
|   | Printing Status window                                |
|   | Dell Toner Reorder Window 6                           |
|   | Dell Printer Software Uninstall 6                     |
|   | Driver Profiler 6.                                    |
|   | Replacing the toner cartridge                         |
|   | Removing the used toner cartridge 6                   |
|   | Cleaning the printer                                  |
|   | Installing the new toner cartridge 6                  |

## **6** Appendix

| LIII | nited Warranties and Return Policy Limited Warranty for Dell-Branded Hardware Products (U.S. On |
|------|-------------------------------------------------------------------------------------------------|
|      | 81                                                                                              |
|      | "Total Satisfaction" Return Policy (U.S. Only)                                                  |
|      | Limited Warranty Terms for Dell-Branded Hardware Products (Car<br>Only)                         |
|      | "Total Satisfaction" Return Policy (Canada Only)                                                |
|      | Dell Software and Peripherals (Canada Only)                                                     |
|      | One-Year End-User Manufacturer Guarantee (Latin America and Caribbean Only)                     |
|      | ll Computer Corporation<br>and Toner Cartridges Limited Warranties                              |
|      | Ink and Toner Cartridges Limited Warranty (U.S. and Canada On 92                                |
|      | Ink and Toner Cartridges Limited Warranty (Latin America Only)                                  |
| Del  | Il Software License Agreement                                                                   |

## **♠ CAUTION: SAFETY INFORMATION**

Use the following safety guidelines to help ensure your own personal safety and to help protect your system and working environment from potential damage.

Your product uses a laser.

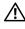

!\ CAUTION: Use of controls or adjustments or performance of procedures other than those specified herein may result in hazardous radiation exposure.

Your product uses a printing process that heats the print media, and heat can cause certain media to release emissions. You must understand the section in your operating instructions that discusses the guidelines for selecting appropriate print media to avoid the possibility of harmful emissions.

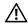

!\ CAUTION: If your product is not marked with this symbol □, it must be connected to an electrical outlet that is properly arounded.

- The power cord must be connected to an electrical outlet that is near the product and easily accessible.
- Refer service or repairs, other than those described in the operating instructions, to a professional service person.
- This product is designed to meet safety standards with the use of specific Dell-authorized components. The safety features of some parts may not always be obvious. Dell disclaims liability associated with use of non-Dell-authorized components.

#### SECTION 1

# Set up for network printing

Selecting your printer network setup

Attaching locally to a print server

Attaching directly to the network (print server)

Attaching directly to the network (no print server)

## Selecting your printer network setup

Determine your network setup from the three options below.

1 Attach your printer to a print server (or other computer) with a USB cable. Go to page 13 for instructions.

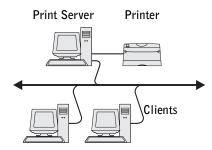

2 Attach your printer directly to the network with an Ethernet cable, with the print server managing the print queue. Go to page 20 for instructions.

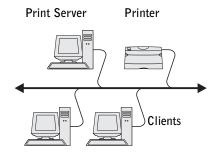

**3** Attach your printer directly to the network with an Ethernet cable (no print server). Go to page 23 for instructions.

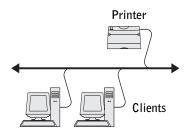

## Attaching locally to a print server

If you are connecting the printer to a print server with a USB cable and want to share the printer with multiple users on the network, use this method. In this section you will:

- Complete the Microsoft Plug and Play Wizard.
- Set up the queue on the print server.
- Install printer drivers for all clients connected to the print server.

#### **Complete Microsoft Plug and Play Wizard**

When you turned on the printer and print server, the Found New Hardware Wizard screen appeared.

Use the table below to find instructions for the operating system on the print server.

| Computer operating system | Go to page |
|---------------------------|------------|
| Windows XP                | 13         |
| Windows 2000              | 14         |
| Windows Me                | 14         |
| Windows NT                | 15         |
| Windows 98                | 16         |
| Windows 95                | 17         |
| Linux                     | 18         |
| Novell                    | 18         |

#### **Using Windows XP**

- **1** Insert the *Drivers and Utilities* CD into your computer.
  - The Wizard automatically searches for an appropriate driver.
- 2 Scroll through the list of drivers until you see D:\drivers\win 2000\dkaaglda.inf selected in the Location column. Instead of D:\ you will see the letter of your CD-ROM drive.
- 3 Click Next.

The wizard copies all of the necessary files and installs the printer drivers.

- **4** Click **Finish** when the software is installed.
- **5** Go to "Set up the queue on the print server" on page 18.

#### **Using Windows 2000**

- **1** Insert the *Drivers and Utilities* CD, and then click Next.
- **2** Select Search for a suitable driver, and then click Next.
- **3** Select Specify a location *only*, and then click Next.
- **4** Browse to the location of the printer driver on the *Drivers and Utilities* CD.

#### D:\Drivers\Win 2000\

Replace D:\ with the letter of your CD-ROM drive (for example, type  $D:\$ \ where D is the drive letter of your CD).

- **5** Click Open, and then click OK.
- **6** Click **Next** to install the driver that is displayed.

#### D:\Drivers\Win 2000\dkaag1da.inf

- **7** Click **Finish** when the software is installed.
- **8** Go to "Set up the queue on the print server" on page 18.

#### **Using Windows Me**

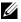

**NOTE:** Depending on the software and printers already installed on your computer, your screens may vary from those in the instructions.

You must install both a USB port driver and a custom print driver.

- **1** Insert the *Drivers and Utilities* CD.
  - The Wizard automatically searches for the USB driver on the CD and installs it.
- **2** After the USB port driver is found, click **Finish**.
- **3** Select Automatic search for the best driver (recommended), and then click Next.

The wizard searches for a printer driver.

Select your printer and driver from the list on the screen, and then click **OK**. Use the following table to identify the driver for your language.

| If your computer uses this language | Select the driver from the list                                     |  |
|-------------------------------------|---------------------------------------------------------------------|--|
|                                     | (Replace the D:\ in the table with the letter of your CD-ROM drive) |  |
| English                             | D:\DRIVERS\WIN_9X\ENGLISH\LMPCL5C.INF                               |  |
| French                              | D:\DRIVERS\WIN_9X\FRENCH\LMPCL5C.INF                                |  |
| German                              | D:\DRIVERS\WIN_9X\GERMAN\LMPCL5C.INF                                |  |
| Italian                             | D:\DRIVERS\WIN_9X\ITALIAN\LMPCL5C.INF                               |  |
| Spanish                             | D:\DRIVERS\WIN_9X\SPANISH\LMPCL5C.INF                               |  |

- **5** Click **Next** to install the printer driver.
- **6** Click Next to complete installation.
- 7 Use the default printer name (for example, Dell Laser Printer M5200) or type a unique name for your printer, and then click Next.
- **8** Click Yes (recommended), and then click Finish to print a test page.
- After the test page prints, click **Yes** to close the window.
- Click Finish to complete the installation and close the wizard.
- 11 Go to "Set up the queue on the print server" on page 18.

#### **Using Windows NT**

- **NOTE:** USB support is not available for Windows NT operating systems.
- **NOTE:** You need administrative access to install printer drivers on your computer.
- **1** Insert the *Drivers and Utilities* CD.
- **2** Click Install the printer for Use on this Computer only (Personal Installation). When all the files are installed on your computer, the Congratulations screen appears.
- **3** Click Finish to complete the installation and close the wizard.
- **4** Go to "Set up the queue on the print server" on page 18.

#### **Using Windows 98**

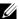

**NOTE:** Depending on the software and printers already installed on your computer, your screens may vary from those in the instructions.

You must install both a USB port driver and a custom print driver.

When you attached the cable and turned on the printer and computer, the Add New Hardware Wizard screen appeared on your computer screen.

- 1 Insert the *Drivers and Utilities* CD, and then click Next.
- Select Search for the best driver for your device (recommended), and then click Next.
- Select CD-ROM drive only, and then click Next.
- After the wizard finds the USB port driver, click Next.
- When the USB port driver is installed, click Finish. The wizard prompts you to search for new drivers.
- **6** Click Next to search for a printer driver.
- Select Search for the best driver for your device (recommended), and then click Next.
- Select Specify a location only and browse to the location of the printer driver on the Drivers and Utilities CD.

Use the following table to identify the driver for your language.

| If your computer uses this language | Select the driver from the list                                     |  |
|-------------------------------------|---------------------------------------------------------------------|--|
| tins language                       | (Replace the D:\ in the table with the letter of your CD-ROM drive) |  |
| English                             | D:\DRIVERS\WIN_9X\ENGLISH                                           |  |
| French                              | D:\DRIVERS\WIN_9X\FRENCH                                            |  |
| German                              | D:\DRIVERS\WIN_9X\GERMAN                                            |  |
| Italian                             | D:\DRIVERS\WIN_9X\ITALIAN                                           |  |
| Spanish                             | D:\DRIVERS\WIN_9X\SPANISH                                           |  |

- Highlight the driver, and then select to install the **updated driver** (recommended).
- 10 Click Next.
- 11 Click Next to complete installation.

- 12 Use the default printer name (for example, Dell Laser Printer M5200) or type a unique name for your printer, and then click Next.
- 13 Select Yes to print a test page, and then click Finish. All the necessary files are installed on your computer.
- **14** After the test page prints, click **Yes** to close the message window.
- **15** Click Finish to complete the installation.

#### **Using Windows 95**

**NOTE:** USB support is not available for Windows 95 operating systems.

When you attached the parallel cable and turned on the printer and computer, the Update Device Driver wizard appeared on your computer screen.

- 1 Insert the *Drivers and Utilities* CD, and then click Next.
  - If a system-compatible driver is found on your operating system, the Wizard installs it. If no compatible system driver is found on your operating system, click Other Locations.
- **2** Browse to the location of the printer driver on the *Drivers and Utilities* CD, and then click OK.

Use the following table to identify the driver for your language.

| If your computer uses this language | Select the driver from the list                                     |  |
|-------------------------------------|---------------------------------------------------------------------|--|
|                                     | (Replace the D:\ in the table with the letter of your CD-ROM drive) |  |
| English                             | D:\DRIVERS\WIN_9X\ENGLISH                                           |  |
| French                              | D:\DRIVERS\WIN_9X\FRENCH                                            |  |
| German                              | D:\DRIVERS\WIN_9X\GERMAN                                            |  |
| Italian                             | D:\DRIVERS\WIN_9X\ITALIAN                                           |  |
| Spanish                             | D:\DRIVERS\WIN_9X\SPANISH                                           |  |

**3** Highlight the appropriate driver, and then click **Finish**.

The Add Printer Wizard screen appears.

4 Use the default printer name (for example, Dell Laser Printer M5200), or type a unique name for your printer.

- **5** Select whether or not to use this printer as the default printer.
- 6 Click Next
- 7 You are prompted to insert the *Drivers and Utilities CD*. Click OK.
  - A dialog box asks for the file "lexdrvin.exe".
- **8** Browse to the appropriate folder on the *Drivers and Utilities* CD (for example, D:\Drivers\Win 9x\English).
- 9 Click OK
- **10** Click OK again.
  - All the necessary files are installed on your computer.
- 11 Go to "Set up the queue on the print server" on page 18.

#### Installing drivers in a Linux environment

Your printer supports Red Hat Linux versions 7.2, 7.3, and 8.0, and SuSE Linux 7.2, 7.3, and 8.0. Refer to the Unix®/packages on the Drivers and Utilities CD for instructions on installing your printer in a Linux environment.

#### Installing drivers in a Novell environment

Your printer supports Novell® NetWare® versions 3.x, 4.x, 5.x, and 6.x. For information on using your printer in a Novell environment, refer to your Novell documentation.

#### Set up the queue on the print server

- 1 Click Install the printer on the Network (Network Installation) and then click Next.
- **2** Click On a print server, and then click Next.
- **3** Select both options to install the software and the *User's Guide* on the print server, and then click Next.
- 4 The box to share the printer is checked. Create a share name you want to use for the PCL driver and/or the PostScript driver. Make it an obvious name for clients to easily find when they are browsing for a shared printer.
- **NOTE:** You do not need to create share names for both drivers if you are only using one driver.
- 5 Click Next.
- **6** Select TCP/IP and then click Next.
  - If your network also uses NetWare, click NetWare Systems as well.

- 7 Choose the port that corresponds to the hardware port you used when you connected the printer to the print server (or other computer). For example, USB001 represents the USB port on the print server.
- 8 Click Finish.
  - The Congratulations screen appears.
- Click **Print a Test Page** to verify the driver is installed correctly.
- 10 Click Finish.

If you are sitting at the print server and want to install printer drivers on one client computer, you can go to that client computer, insert the Drivers and Utilities CD, and follow the steps on the screen, or you can install the drivers remotely (see "Install printer drivers on one or more remote client computers" on page 22).

#### Install printer drivers on one client computer

If you are connecting one client computer to the print server, go to that client computer and insert the Drivers and Utilities CD.

- 1 Click Install the printer on the Network (Network installation), and then click Next.
- **2** Click On this client computer.
- 3 Click Next.
- **4** Select the software or documentation you want your users to have access to.
- **5** Select the printer protocols you want to install, and then click **Next**.
- **6** Select the Universal Network Connection (UNC) port.
- 7 Type the name of the print server the printer is connected to as well as the name of the printer:

\\Server Name\PrinterShareName.

To find out the print server name, right-click your mouse and choose My Computer  $\rightarrow$ Properties  $\rightarrow$  Network Identification.

8 Click Finish.

The Congratulations screen appears.

- **9** Click **Print a Test Page** to verify the driver is installed correctly.
- 10 Click Finish.

## Attaching directly to the network (print server)

If your print server is in one location (for example, a secure area) and the network printer is in another location (for example, a printer room), use this method to install software on one or multiple printers on the network.

In this section you will:

- Locate the IP address.
- Assign an IP address to the printer.
- Set up the queue on the print server.
- Install printer drivers for all clients connected to the print server.

#### Locate the IP address

- **1** Print a network setup page.
  - Press the menu button on the printer until you see Utilities Menu, and then press Select.
  - Press the menu button on the printer until you see **Print Net Setup**, and then press **Select** to print the page.
- 2 Under the Standard Network Card heading on the network setup page, make sure Status is Connected.

If Status is Not Connected:

- Make sure the Ethernet cable is firmly plugged into the back of the printer.
- Plug the Ethernet cable into another wall outlet.
- **3** Find the IP address located under the TCP/IP heading. If the IP address equals 0.0.0.0, wait a few minutes and print the network setup page again.
  - If the IP address still shows 0.0.0.0, go to "Assign an IP Address" on page 23.
  - If the IP address is something other than 0.0.0.0, go to "Set up the queue on the print server" on page 21.

#### Set up the queue on the print server

- 1 Insert the *Drivers and Utilities* CD, and then click Next.
- 2 Click Install the printer on the Network (Network installation), and then click Next.
- **3** Click On a print server, and then click Next.
- **4** Select both options to install the software and the *User's Guide* on the print server, and then click Next.
- 5 The box to share the printer is checked. Create a share name you want to use for the PCL driver and/or the PostScript driver. Make it an obvious name for clients to easily find when they are browsing for a shared printer.
- **NOTICE:** You do not need to create share names for both drivers if you are only using one driver.
- 6 Click Next.
- 7 Select TCP/IP, and then click Next.
  - If your network also uses NetWare, click NetWare Systems as well.
- **8** Set TCP/IP as the Port Type.
- **9** Specify a port name. Make it an obvious name for clients to easily find when they are browsing for a shared printer.
- 10 Type the printer IP address, for example, 192.168.0.11 If you don't know the IP address, see "Locate the IP address" on page 20.
- 11 Click Finish.
  - The Congratulations screen appears.
- **12** Click **Print a Test Page** to verify the driver is installed correctly.
- 13 Click Finish.

If you are sitting at the print server and want to install printer drivers on several client computers, follow the steps below. If you want to install drivers on one client computer, go to "Install printer drivers on one client computer" on page 19.

#### Install printer drivers on one or more remote client computers

If you are connecting client computers to the print server, run the Drivers and Utilities CD installer again:

- **1** Go to Start  $\rightarrow$  Run  $\rightarrow$  d:\setup.exe (d represents the CD drive).
- 2 Click Install the printer on the Network (Network installation), and then click Next.
- **3** Click On one or more remote client computers.
- 4 Click Next.
- **5** Type your Administrator user name and password.
- **6** Specify which client computers are allowed to print to the new Dell Laser Printer M5200 printer.
  - Browse or type each client's computer name or IP address. You can specify as many clients as you wish.
- 7 When you are finished adding clients, click Next.
- **8** Select the software or documentation you want your users to have access to.
- **9** Select the printer protocols you want to install, and then click **Next**.
- **10** Select the Universal Network Connection (UNC) port.
- 11 Click the Browse for Printer button or type the name of the print server the printer is connected to as well as the name of the printer:

\\Server Name\PrinterShareName.

To find out the print server name, right-click your mouse and choose My Computer → Properties  $\rightarrow$  Network Identification.

12 Click Finish.

The Congratulations screen appears.

13 Click Finish

## Attaching directly to the network (no print server)

If you are sharing your network printer in a small workgroup environment and are not using a print server, use this method.

In this section you will:

- Locate the IP address.
- Assign an IP address to the printer.
- Install printer drivers on each client that needs to print to the new printer.

#### Locate the IP address

- **1** Print a network setup page.
  - Press the menu button on the printer until you see the **Utilities Menu**, and then press **Select**.
  - Press the menu button on the printer until you see Print Net Setup, and then press **Select** to print the page.
- 2 Under the Standard Network Card heading on the network setup page, make sure Status is Connected.

If Status is Not Connected:

- Make sure the Ethernet cable is firmly plugged into the back of the printer.
- Plug the Ethernet cable into another wall outlet.
- **3** Find the IP address located under the TCP/IP heading. If the IP address equals 0.0.0.0, wait a few minutes and print the network setup page again.

If the IP address still shows 0.0.0.0, go to "Assign an IP Address" on page 23. If the IP address is something other than 0.0.0.0, go to "Install printer drivers" on page 25.

#### Assign an IP Address

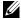

**NOTE:** Assigning a STATIC IP Address is considered an advanced function and is normally performed by your system administrator.

An IP Address is a unique string of numbers consisting of four (4) Octets, each Octet separated using a period. Example: 192,168,1,108. Assigning an IP address already in use can cause serious network performance issues.

See page 56 for details on using the Operator Control Panel.

To setup the printer to use a STATIC IP address:

- **1** Make sure the printer is on and the **Ready** message appears.
- Press the Menu button until you see Network Menu, and then press Select.
- Under Network Menu, the item Standard Network appears. Press Select.
- 4 Under Standard Network, press the Menu button until you see the item STD **NET SETUP**, and then press Select.
- 5 Under STD NET SETUP, press the Menu button until you see the item TCP/IP, and then press Select.
- 6 Under TCP/IP, press the Menu button until you see the item Enable BOOTP, and then press **Select**.
- 7 Press the Menu button to select No, and then press Select. The word SAVED will briefly display.
- Repeat steps 6 & 7 to select No for the items **ENABLE DHCP** and **ENABLE RARP**.
- 9 Under TCP/IP, press the Menu button until you see the item Set IP Address, and then press Select.
- The number in the 1st Octet is flashing. Using the Menu button, cycle the 1st Octet of the IP Address to the number desired, and then press Select.
- 11 The number in the 2nd Octet is flashing. Using the Menu button, cycle the 2nd Octet to the number desired, and then press **Select**.
- The number in the 3rd Octet is flashing. Using the Menu button, cycle the 3rd Octet to the number desired, and then press **Select**.
- The number in the 4th Octet is flashing. Using the Menu button, cycle the 4th Octet to the number desired, and then press **Select**. The word **SAVED** will briefly display.
- 14 Under TCP/IP, press the Menu button until you see the item Set IP Netmask, and then press Select.
- **15** Repeat steps 10 through 13 to set each Octet for Netmask.
- 16 Under TCP/IP, press the Menu button until you see the item Set IP Gateway, and then press Select.

Repeat steps 10 through 13 to set each Octet for Gateway.

A Static IP Address has been assigned to the printer. You can verify the settings by opening a web browser on any computer on the same network and entering the IP address into the Address line of the browser. Example: http://192.168.1.108. If the IPS address was setup correctly, the browser should display a Web page provided by the Dell Laser Printer M5200 printer.

#### Install printer drivers

- **1** Insert the *Drivers and Utilities* CD.
- Click Install the printer on the Network (Network Installation).
- Click On one or more remote client computers.
- Type your Administrator user name and password.
- Specify which client computers are allowed to print to the new Dell Laser Printer M5200 printer.
  - Browse or type each client's computer name or IP address. You can specify as many clients as you wish.
- When you are finished adding clients, click Next.
- Select the software and documentation you want your users to have access to.
- Select TCP/IP, and then click Next.
  - If your network also uses NetWare, select NetWare Systems too.
- Set TCP/IP Port as the Port Type.
- Specify a port name that is meaningful in your environment. The port name establishes a logical link between the printer and each client.
- 11 Type the printer IP address, for example, 192.168.0.11. If you don't know the IP address, see "Locate the IP address" on page 23.
- 12 Click Finish.
  - The Congratulations screen appears.
- Click Finish.

Now all of the clients connected to this printer can select this printer to print their jobs.

#### Install printer drivers on one client computer

- **1** From the client computer, insert the *Drivers and Utilities* CD.
- 2 Click Install the printer on the Network (Network installation), and then click Next.
- **3** Click On this client computer.
- 4 Click Next.
- **5** Select the software or documentation you want your users to have access to.
- **6** Select the printer protocols you want to install, and then click **Next**.
- Set TCP/IP Port as the Port Type.
- **8** Specify a port name that is meaningful in your environment. The port name establishes a logical link between the printer and each client.
- **9** Type the printer IP address, for example, **192.168.0.11**. If you don't know the IP address, see "Locate the IP address" on page 23.
- 10 Click Finish.
  - The Congratulations screen appears.
- 11 Click Print a Test Page to verify the driver is installed correctly.
- 12 Click Finish.

### SECTION 2

# Install optional memory cards

Accessing the printer system board Installing printer memory Replacing the shield

You can increase printer memory capacity and connectivity by purchasing additional printer memory or option cards.

**NOTE:** Memory options designed for other Dell printers may not work with your printer.

### Accessing the printer system board

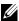

**NOTE:** Use a small Phillips screwdriver to remove the system board access cover and to install some of the cards.

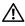

N CAUTION: Before performing any of the procedures listed below, read and follow the safety instructions.

- **1** Turn the printer off and unplug the power cord before continuing.
- **2** Press latch 1 to open the lower door. Press latch 2 to open the upper door.

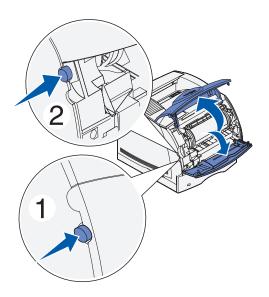

Press down on the side door latches and open the side door.

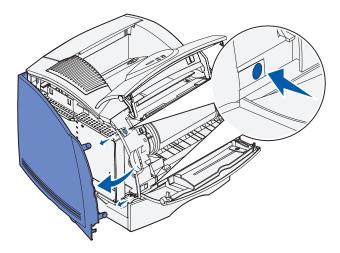

Use a small Phillips screwdriver to loosen, but not remove, the six screws on the shield.

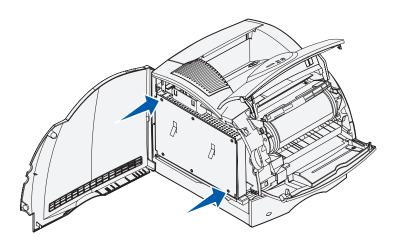

**5** Use the tabs to slide the shield up until the top three screws fit into the three keyholes on the shield.

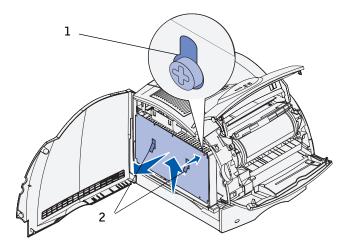

1 Keyhold Tabs 2

**6** Hold the shield by the tabs and lift it off.

## **Installing printer memory**

**NOTICE:** Electronic components can be damaged by static electricity. Touch something metal on the printer before you touch the memory option.

Your printer comes with 64MB memory. You can buy optional memory cards to increase printer memory up to 320MB.

⚠ CAUTION: Before performing any of the following procedures, read and follow the safety instructions.

| Optional Memory Cards          |
|--------------------------------|
| 7Y762 KIT, PTR, MEM, UM, 16MB  |
| 7Y763 KIT, PTR, MEM, UM, 32MB  |
| 7Y764 KIT, PTR, MEM, UM, 64MB  |
| 7Y765 KIT, PTR, MEM, UM, 128MB |

1 Unpack the optional printer memory card. Avoid touching the connection points along its edge.

**2** Open both latches on the connector completely.

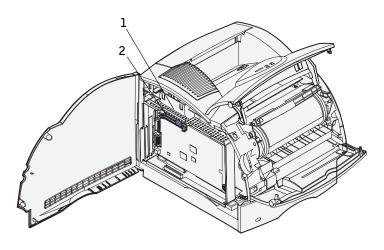

- 1 Memory connector 1
- 2 Memory connector 2
- **3** Align the notches on the memory card with the ridges on the connector.

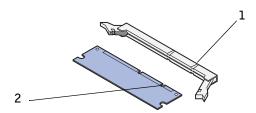

- 1 Ridge
- 2 Notch

**4** Push the memory card straight into the connector until it *snaps* into place. Make sure each latch fits over the notch located on either side of the memory card.

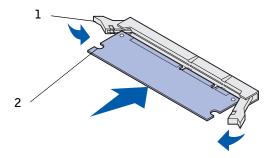

| 1 | La | ıtch |
|---|----|------|

2 Notch

## Replacing the shield

Follow these steps to reattach the shield and close the doors.

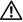

🎊 CAUTION: Before performing any of the procedures listed below, read and follow the safety instructions.

1 Grasp the shield by the tabs and align the three keyholes on the shield with the top three screws. Holding the shield by the tabs, slide it down onto the screws. Tighten all six screws.

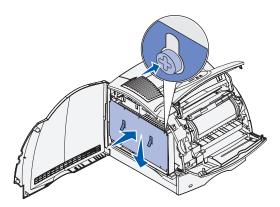

- Close the side door.
- **3** Close the upper door and the lower door.

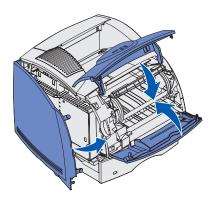

Plug in the power cord and turn on the printer.

SECTION 3

# Set up for local printing

Installing printer drivers

A local printer is a printer attached to your computer using a USB cable. If your printer is attached to a network instead of your computer, go on to "Set up for network printing" on page 11.

## **Installing printer drivers**

A printer driver is software that lets your computer communicate with your printer. To obtain all the features described in "Utilizing additional software tools" on page 61, use the Drivers and Utilities CD to install them. Use the following table to find the instructions you need for your operating system.

| Computer operating system | Go to<br>page |
|---------------------------|---------------|
| Windows XP                | 37            |
| Windows 2000              | 38            |
| Windows Me                | 39            |
| Windows NT                | 40            |
| Windows 98                | 41            |
| Windows 95                | 42            |

You need to complete Microsoft's Plug and Play before installing the custom driver from your printer drivers CD.

#### Using Windows XP

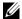

**NOTE:** Business versions of Windows XP require that you have administrative access to install printer drivers on your computer.

When you attached the cable and turned on the printer, the Found New Hardware Wizard appeared on your computer screen.

- **1** Insert the *Drivers and Utilities* CD into your computer.
  - The Wizard automatically searches for an appropriate driver.
- 2 Scroll through the list of drivers until you see D:\drivers\win 2000\dkaaglda.inf selected in the Location column. Instead of D:\ you will see the letter of your CD-ROM drive.
- Click Next.

The wizard copies all of the necessary files and installs the printer drivers.

- Click **Finish** when the software is installed.
- Launch the *Drivers and Utilities* CD: click **Start**  $\rightarrow$  **Run** and browse your CD drive (for example, type  $\mathbf{D}: \setminus$  where D is the drive letter of your CD).
- Select SETUPEXE, and then click OK.
- When the Dell *Drivers and Utilities* CD screen appears, click Install the printer for Use on this Computer only (Personal Installation) to install the additional software for your printer.
  - When all of the files are installed on your computer, the Congratulations screen appears.
- Click **Print a Test Page** to verify printer setup.
- Click Finish when the test page prints successfully.
- Click Exit on the *Drivers and Utilities* CD screen.

#### Using Windows 2000

When you attached the cable and turned on the printer and computer, the Found New Hardware Wizard screen appeared on your computer screen.

- **1** Insert the *Drivers and Utilities* CD, and then click Next.
- **2** Select Search for a suitable driver, and then click Next.
- **3** Select Specify a location *only*, and then click Next.
- **4** Browse to the location of the printer driver on the *Drivers and Utilities* CD.

#### D:\Drivers\Win 2000\

Replace D:\ with the letter of your CD-ROM drive (for example, type  $\mathbf{D}:$ \ where D is the drive letter of your CD).

- **5** Click Open, and then click OK.
- **6** Click **Next** to install the driver that is displayed.

#### D:\Drivers\Win 2000\dkaaglda.inf

- 7 Click Finish when the software is installed.
- **8** When the Dell Drivers and Utilities screen appears, choose Install the printer for Use on this Computer only (Personal Installation) to install the additional software for your printer.
- **9** If the *Drivers and Utilities* CD does not automatically launch, click **Start**  $\rightarrow$  **Run** and browse your CD drive (for example, type  $\mathbf{D}: \setminus$  where D is the drive letter of your CD). Select SETUPEXE, and then click OK.

When all the files are installed on your computer, the Congratulations screen appears.

- 10 Click Print a Test Page to verify printer setup.
- 11 Click Finish when the test page prints successfully.
- **12** Click Exit on the *Drivers and Utilities* CD screen.

#### Using Windows Me

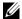

**NOTE:** Depending on the software and printers already installed on your computer, your screens may vary from those in the instructions.

You must install both a USB port driver and a custom print driver.

When you attached the cable and turned on the printer and computer, the Add New Hardware Wizard screen appeared on your computer screen.

- **1** Insert the *Drivers and Utilities* CD. The Wizard automatically searches for the USB driver on the CD and installs it.
- After the USB port driver is found, click **Finish**.
- Select Automatic search for the best driver (recommended), and then click Next. The wizard searches for a printer driver.
- Select your printer and driver from the list on the screen, and then click **OK**. Use the following table to identify the driver for your language.

| If your computer uses this language | Select the driver from the list                                     |  |
|-------------------------------------|---------------------------------------------------------------------|--|
|                                     | (Replace the D:\ in the table with the letter of your CD-ROM drive) |  |
| English                             | D:\DRIVERS\WIN_9X\ENGLISH\LMPCL5C.INF                               |  |
| French                              | D:\DRIVERS\WIN_9X\FRENCH\LMPCL5C.INF                                |  |
| German                              | D:\DRIVERS\WIN_9X\GERMAN\LMPCL5C.INF                                |  |
| Italian                             | D:\DRIVERS\WIN_9X\ITALIAN\LMPCL5C.INF                               |  |
| Spanish                             | D:\DRIVERS\WIN_9X\SPANISH\LMPCL5C.INF                               |  |

- **5** Click **Next** to install the printer driver.
- **6** Click **Next** to complete installation.
- 7 Use the default printer name (for example, Dell Laser Printer M5200) or type a unique name for your printer, and then click Next.
- **8** Click **Yes** (**recommended**), and then click **Finish** to print a test page.
- **9** After the test page prints, click **Yes** to close the window.
- **10** Click Finish to complete the installation and close the wizard.
- **11** Launch the *Drivers and Utilities* CD: click **Start**  $\rightarrow$  **Run** and browse your CD drive (for example, type  $\mathbf{D}$ : \ where D is the drive letter of your CD).
- **12** Select **SETUP.EXE**, and then click **OK**.
- 13 When the Dell *Drivers and Utilities* screen appears, click Install the printer for Use on this Computer only (Personal Installation) to install the additional software for your printer.
  - When all of the files are installed on your computer, the Congratulations screen appears.
- **14** Click Exit on the Drivers and Utilities CD screen.

#### Using Windows NT

- **NOTE:** USB support is not available for Windows NT operating systems.
- **NOTE:** You need administrative access to install printer drivers on your computer.
- **1** Insert the *Drivers and Utilities* CD.
- **2** Click Install the printer for Use on this Computer only (Personal Installation). When all the files are installed on your computer, the Congratulations screen appears.
- **3** Click Finish to complete the installation and close the wizard. You are now ready to print.
- **4** Close the *Drivers and Utilities* CD screen.

#### **Using Windows 98**

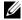

**NOTE:** Depending on the software and printers already installed on your computer, your screens may vary from those in the instructions.

You must install both a USB port driver and a custom print driver.

When you attached the cable and turned on the printer and computer, the Add New Hardware Wizard screen appeared on your computer screen.

- 1 Insert the *Drivers and Utilities* CD, and then click Next.
- Select Search for the best driver for your device (recommended), and then click Next.
- Select CD-ROM drive only, and then click Next.
- After the wizard finds the USB port driver, click Next.
- When the USB port driver is installed, click **Finish**. The wizard prompts you to search for new drivers.
- Click **Next** to search for a printer driver.
- Select Search for the best driver for your device (recommended), and then click Next.
- Select Specify a location only and browse to the location of the printer driver on the Drivers and Utilities CD.

Use the following table to identify the driver for your language.

| If your computer uses this language | Select the driver from the list  (Replace the D:\ in the table with the letter of your CD-ROM drive) |  |
|-------------------------------------|----------------------------------------------------------------------------------------------------|--|
|                                     |                                                                                                    |  |
| English                             | D:\DRIVERS\WIN_9X\ENGLISH                                                                            |  |
| French                              | D:\DRIVERS\WIN_9X\FRENCH                                                                             |  |
| German                              | D:\DRIVERS\WIN_9X\GERMAN                                                                             |  |
| Italian                             | D:\DRIVERS\WIN_9X\ITALIAN                                                                            |  |
| Spanish                             | D:\DRIVERS\WIN_9X\SPANISH                                                                            |  |

- Highlight the driver, and then select to install the **updated driver** (recommended).
- 10 Click Next.
- 11 Click Next to complete installation.

- 12 Use the default printer name (for example, Dell Laser Printer M5200) or type a unique name for your printer, and then click Next.
- 13 Select Yes to print a test page, and then click Finish.
  - All the necessary files are installed on your computer.
- 14 After the test page prints, click Yes to close the message window.
- **15** Click Finish to complete the installation.
- **16** Launch the *Drivers and Utilities* CD: click **Start**  $\rightarrow$  **Run** and browse your CD drive (for example, type  $\mathbf{D}$ :\ where D is the drive letter of your CD).
- 17 Select SETUPEXE, and then click OK.
- **18** When the Dell *Drivers and Utilities* CD screen appears, click Install the printer for Use on this Computer only (Personal Installation) to install the additional software for your printer.
  - If you are prompted to restart your computer, click Yes.
  - Otherwise, the Congratulations screen appears.
- **19** Click Exit on the *Drivers and Utilities* CD screen.

#### **Using Windows 95**

**NOTE:** USB support is not available for Windows 95 operating systems.

When you attached the parallel cable and turned on the printer and computer, the Update Device Driver wizard appeared on your computer screen.

- **1** Insert the *Drivers and Utilities* CD, and then click **Next**.
  - If a system-compatible driver is found on your operating system, the Wizard installs it. If no compatible system driver is found on your operating system, click Other Locations.
- **2** Browse to the location of the printer driver on the *Drivers and Utilities* CD, and then click OK.

Use the following table to identify the driver for your language.

| If your computer uses this language | Select the driver from the list  (Replace the D:\ in the table with the letter of your CD-ROM drive) |  |
|-------------------------------------|----------------------------------------------------------------------------------------------------|--|
|                                     |                                                                                                    |  |
| English                             | D:\DRIVERS\WIN_9X\ENGLISH                                                                            |  |
| French                              | D:\DRIVERS\WIN_9X\FRENCH                                                                             |  |
| German                              | D:\DRIVERS\WIN_9X\GERMAN                                                                             |  |
| Italian                             | D:\DRIVERS\WIN_9X\ITALIAN                                                                            |  |
| Spanish                             | D:\DRIVERS\WIN 9X\SPANISH                                                                            |  |

**3** Highlight the appropriate driver, and then click **Finish**.

The Add Printer Wizard screen appears.

- Use the default printer name (for example, Dell Laser Printer M5200), or type a unique name for your printer.
- Select whether or not to use this printer as the default printer.
- Click Next.
- Click Finish.
- A test page will print automatically. Click YES when the test page prints successfully.
- Click **Finish** to complete the installation. You are now ready to print.
- You are prompted to insert the *Drivers and Utilities* CD. Click **OK**.

A dialog box asks for the file "lexdrvin.exe".

- 11 Browse to the appropriate folder on the *Drivers and Utilities* CD (for example, D:\Drivers\Win\_9x\English).
- 12 Click OK.
- **13** Click OK again.

All the necessary files are installed on your computer.

- Launch the *Drivers and Utilities* CD: click **Start**  $\rightarrow$  **Run** and browse your CD drive (for example, type D:\ where D is the drive letter of your CD).
- **15** Select **SETUP.EXE**, and then click **OK**.

- **16** When the Dell *Drivers and Utilities* screen appears, click **Install the printer for Use on** this Computer only (Personal Installation) to install the additional software for your printer.
  - If you are prompted to restart your computer, click Yes. Otherwise, the Congratulations screen appears.
- **17** Click Exit on the *Drivers and Utilities* CD screen.

SECTION 4

# Load paper

Loading paper and transparencies Loading envelopes

## Loading paper and transparencies

### In the standard tray

Load the print media you use for the majority of your print jobs in the standard tray.

**1** Remove the tray.

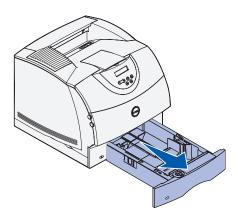

2 Squeeze the width guide tab and the side of the guide as shown. Slide the width guide to the far right side of the tray.

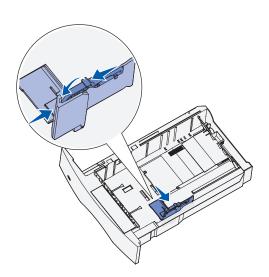

**3** Squeeze the length guide lever and slide the length guide to the correct position for the size of print media you are loading.

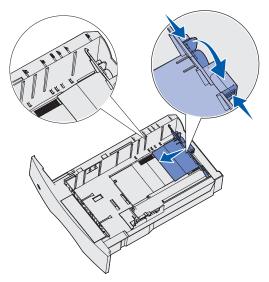

Before loading print media, flex the sheets back and forth to loosen them, and then fan them. Do not fold or crease the print media. Straighten the edges of the stack on a level surface.

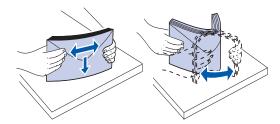

- 4 Place the print media into the tray with the recommended print side face down for single-sided printing and face up for double-sided printing.
  - Do not exceed the maximum stack height indicated by the label in the tray. Overfilling the tray may cause jams.

5 Squeeze the width guide tab and the side of the guide together. Slide the width guide to the left until it lightly rests against the edge of the print media stack.

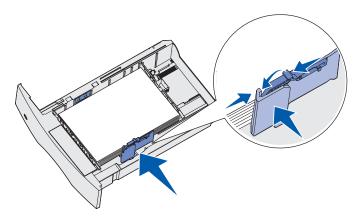

Insert the tray.

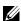

**NOTE:** If you load any print media other than plain letter or A4 paper into the tray, make sure you change the Paper Type and Paper Size settings for that tray from your software application.

### In the multipurpose feeder

The multipurpose feeder can hold several sizes and types of print media, such as transparencies, postcards, note cards, and envelopes. It is useful for single page printing on letterhead or colored paper.

The icons on the multipurpose feeder show you how to load the multipurpose feeder with paper, how to turn an envelope for printing, and how to load letterhead paper for simplex or duplex printing. If you purchased a duplex option, refer to the User's Guide  $(Start \rightarrow Programs \rightarrow Dell \ Printers \rightarrow Dell \ Laser \ Printer \ M5200 \rightarrow User's \ Guide).$ 

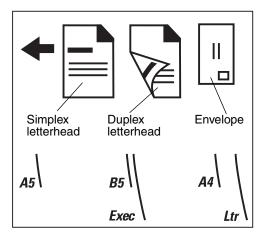

1 Push the lower release latch. The multipurpose feeder door drops open.

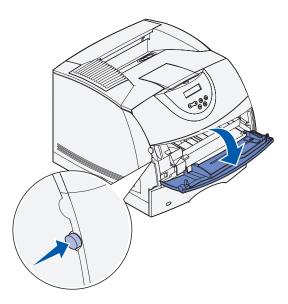

2 Locate the metal bar in the recessed area on the multipurpose feeder. Pull the bar out far enough to accommodate the print media you will be using.

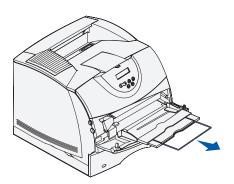

Slide the width guide to the far right.

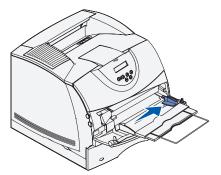

**4** Load paper or transparencies with the left edge of the stack against the stack height limiter and with the recommended print side face up.

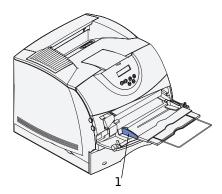

1 Stack height limiter

5 Gently slide the print media into the multipurpose feeder as far as it will go. Forcing the print media may cause it to buckle.

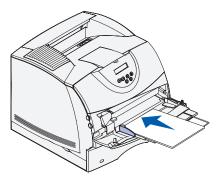

**6** Slide the width guide to the left until it lightly touches the stack of print media. *Do* not bend the print media.

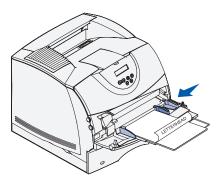

- 7 Select the source, size, and type from your software application and select print media size and type from the printer operator panel.
  - Make sure the Paper Size and Paper Type for the multipurpose feeder (MP Feeder Size and MP Feeder Type) are set to the correct value for the print media you are loading.
  - Press Go to return to Ready.

For tips on recommended papers, solving printing problems, and clearing jams, refer to the  $User's Guide (Start \rightarrow Programs \rightarrow Dell Printers \rightarrow Dell Laser Printer M5200 \rightarrow User's$ Guide).

## Loading envelopes

You can load envelopes in the multipurpose feeder or the optional envelope feeder. If you purchased the optional envelope feeder, refer to the *User's Guide* for loading instructions.

### In the multipurpose feeder

Load envelopes flap side down with the stamp area and flap on the left. The end of the envelope with the stamp area enters the multipurpose feeder first.

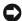

NOTICE: Never use envelopes with stamps, clasps, snaps, windows, coated linings, or self-stick adhesives. These envelopes may severely damage the printer. The stamp is shown in the illustration only for placement.

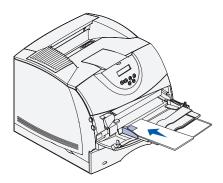

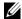

**NOTE:** If envelopes jam while printing, try reducing the number of envelopes in the multipurpose feeder.

### Closing the multipurpose feeder

1 Remove print media from the multipurpose feeder.

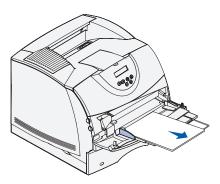

2 Push the metal bar straight back to collapse the multipurpose feeder to its short-length position.

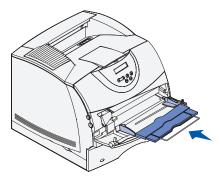

**3** Close the multipurpose feeder door.

### SECTION 5

# Use your printer

Changing the language on the operator panel
Using the operator panel to change printer settings
Printing a job
Canceling a job from the printer operator panel
Utilizing additional software tools
Replacing the toner cartridge

## Changing the language on the operator panel

To display a different language on the operator panel:

- 1 Press and release Menu until you see **Setup Menu**, and then press **Select**.
- 2 Press and release Menu until Display Language appears, and then press Select.
- Scroll through the languages to choose the one you want, and then press **Select**.

### Using the operator panel to change printer settings

The diagram on page 59 shows the menu items in each menu. For detailed explanations of the menus, refer to the *User's Guide* (Start  $\rightarrow$  Programs  $\rightarrow$  Dell Printers  $\rightarrow$  Dell Laser Printer M5200  $\rightarrow$  User's Guide).

You can select menu items and corresponding values from the operator panel. When you first enter the printer menus from the operator panel, you see an asterisk (\*) next to a value in the menus. This asterisk indicates the factory default setting. These settings are the original printer settings. (Factory defaults may vary for different countries.)

When you select a new setting from the operator panel, the **Saved** message appears. When the Saved message disappears, an asterisk appears next to the setting to identify it as the current user default setting. These settings are active until new ones are selected or the factory defaults are restored.

To select a new value as a setting:

- **1** Make sure the printer is on and the **Ready** message appears on the display.
- **2** Press the Menu button on the printer. The menu names appear.
- **3** Continue to press and release Menu until you see the menu you need.
- 4 Press Select to select the menu or menu item on the second line of the display.
  - If the selection is a menu, the menu is opened and the first printer setting in the menu appears.
  - If the selection is a menu item, the default setting for the menu item appears. (The current user default setting has an asterisk [\*] beside it.)

Each menu item has a list of values for the menu item. A value can be:

- A phrase or word to describe a setting
- A numerical value that can be changed
- An On or Off setting
- **5** Press Menu to scroll to the value you need.
- **6** Press Select to select the value on the second line of the operator panel. An asterisk appears beside the value to indicate that it is now the user default setting. The new setting appears for one second, clears, displays the word **Saved**, and then displays the previous list of menu items.
- 7 Press Return to go back to previous menus. Make additional menu selections to set new default settings. Press Go if this is the last printer setting you want to change.

User default settings remain in effect until you save new settings or restore the factory defaults. Settings you choose from your software application can also change or override the user default settings you select from the operator panel.

#### Restore factory default settings

To restore the original printer factory default settings:

- **1** Make sure the printer is on and the **Ready** message appears.
- 2 Press the Menu button on the printer until you see Utilities Menu, and then press Select.
- 3 Press Menu until you see Factory Defaults, and then press Select.
- Restore appears on the second line of the display.
- 5 Press Select.

The message Restoring Factory Defaults appears, followed by the Ready message.

#### When you select Restore:

- No other button actions are available on the operator panel while Restoring Factory Defaults appears.
- All downloaded resources (fonts, macros, and symbol sets) in printer memory (RAM) are deleted. (Resources residing in flash memory or on the optional hard disk are unaffected.)
- All menu settings are returned to the factory default values, except:
- The operator panel Display Language setting in the Setup Menu.
- All settings in the Parallel Menu, Serial Menu, Network Menu, and USB Menu.

#### Disable menus

Menus Disabled may appear when you press the Menu button from the Ready state. Disabling the menus prevents users from inadvertently changing a printer default that has been set by the person managing the printer. You can still clear messages and select items from the Job Menu when printing a job, but you cannot change other printer settings. You can, however, use your printer driver to override printer defaults and select settings for individual print jobs.

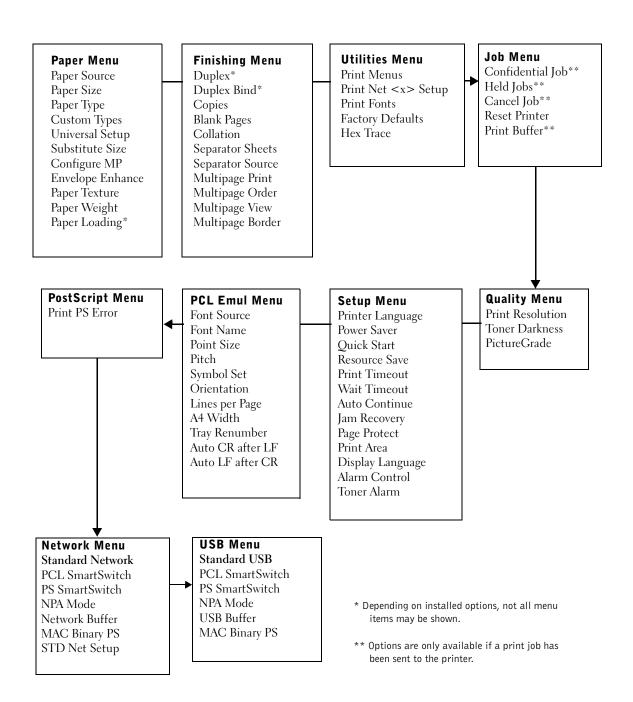

## Printing a job

To print a job from a typical Microsoft® Windows® application:

- **1** Open the file you want to print.
- **2** From the File menu, select **Print**.
- **3** Verify that the correct printer is selected in the dialog box. Modify the printer settings as appropriate (such as the pages you want to print or the number of copies).
- 4 Click Properties or Setup to change printer settings not available from the first screen, and then click **OK**.
- **5** Click **OK** or **Print** to send the job to the printer.

## Canceling a job from the printer operator panel

To cancel a print job after it has started printing:

- 1 Press the left arrow on the Menu button once. JOB MENU and Cancel Job are displayed.
- **2** Press **Select. Canceling Job** is displayed.

## **Utilizing additional software tools**

Use the Drivers and Utilities CD that came with your printer to install a combination of software applications, depending on your operating system.

| Operating System                         | Status<br>Monitor | Status<br>Monitor<br>Center | Dell Toner<br>Reorder<br>Window | Dell<br>Printer<br>Software<br>Uninstall | Driver<br>Profiler |
|------------------------------------------|-------------------|-----------------------------|---------------------------------|------------------------------------------|--------------------|
| Windows 2000,<br>Windows XP              | Y                 | Y                           | Y                               | Y                                        | Y                  |
| Windows NT                               | Y                 | Y                           | N                               | Y                                        | Y                  |
| Windows 95,<br>Windows 98,<br>Windows Me | Y                 | N                           | N                               | Y                                        | Y                  |

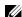

**NOTE:** If you purchased your printer and computer separately, you must use the Drivers and Utilities CD to install these software applications.

#### **Status Monitor**

The Status Monitor alerts you when an error or warning occurs, for example, when the top cover is open or toner is running low.

The Status Monitor launches when you send a print job to the printer and only appears on the computer screen when an error or warning occurs.

#### **Status Monitor Center**

Use the Status Monitor Center to manage multiple Status Monitors.

- Select a printer from the drop-down list and then select **Run** to open a Status Monitor for a particular printer.
- Select **Update** to change the appearance of the list of printers.
- Select **Help** to read the online help.

#### **Printing Status window**

The Printing Status window displays the status of the printer (Printer Ready, Printer Offline, and Error—Check Printer) and the name of the job when you send a job to print. The Printing Status window also displays the level of toner so you can:

- Monitor the toner level for your printer.
- Click Order Toner to order replacement toner cartridges. See Order Toner Reorder window for more information.

#### **Dell Toner Reorder Window**

The Order Toner Cartridges dialog box can be launched from the Printing Status window, the Programs window, or the desktop icon.

You can order toner by phone or from the Web.

- 1 Click Start  $\rightarrow$  Programs  $\rightarrow$  Dell Printers  $\rightarrow$  Dell Laser Printer M5200  $\rightarrow$  Dell Printer Supplies-Laser.
  - The Order Toner Cartridges window appears.
- **2** If ordering from the Web:
  - Choose your printer model from the drop-down list on the screen.
    - Enter your Dell printer Service Tag number in the field provided. Your Service Tag number is located inside the front door of your printer.
  - Click Visit Dell's cartridge ordering website.
- **3** If ordering by phone, call the number that appears under the By Telephone heading.

#### **Dell Printer Software Uninstall**

Use the Uninstall software utility to remove any currently installed printer software or printer objects. You can access the Uninstall software utility two ways:

- 1 Click Start  $\rightarrow$  Settings  $\rightarrow$  Printers.
  - Select the printer object to uninstall, and then right-click the mouse.
  - Select Dell Software Uninstall. b
  - Select the components to uninstall, and then click Next.
  - Click Uninstall Now
  - Click **OK** when the uninstall is complete.

- 2 Click Start  $\rightarrow$  Programs  $\rightarrow$  Dell.
  - Select Dell Printer Software Uninstall.
  - Select the components to uninstall, and then click Next. b
  - Click Uninstall Now.
  - Click **OK** when the uninstall is complete.

#### **Driver Profiler**

Use the Driver Profiler to create driver profiles that contain custom driver settings. A driver profile can contain a group of saved printer driver settings and other data for things such as:

- Print orientation and N-Up (document settings)
- Installation status of an output tray (printer options)
- User-defined paper sizes (custom papers)
- Simple text and watermarks
- Overlay references
- Font references
- Form associations

## Replacing the toner cartridge

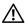

CAUTION: Before performing any of the procedures listed below, read and follow the safety instructions.

To order replacement toner cartridges, contact Dell online or by phone (see "Order toner cartridges" on page 2).

In addition to the toner level indicator that is displayed each time you send a job to print, an 88 Toner Low message appears on the operator panel to alert you it's time to order a new toner cartridge.

To use the remaining toner, remove the toner cartridge, shake it gently back and forth, and reinsert it. When the print fades or no longer prints satisfactorily, replace the toner cartridge.

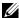

NOTE: Dell does not recommend that you use toner cartridges from a third-party refiller. Print quality and printer reliability cannot be guaranteed if you do. For best results, use Dell supplies.

#### Removing the used toner cartridge

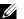

**NOTE:** Remove any print jobs from the output bin before opening the upper front door.

Before performing any of the procedures listed in this section, read and follow the safety information on page 9.

1 Press latch 1 to open the lower door. Press latch 2 to open the upper door.

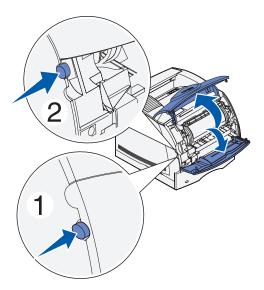

**2** Grasp the toner cartridge by the handle and pull it up and out.

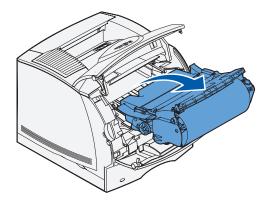

### Cleaning the printer

Using a clean, lint-free cloth, gently clean the shaded areas by wiping toward the front of the printer.

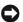

NOTICE: Do not touch the transfer roller.

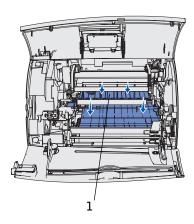

#### Transfer roller

### Installing the new toner cartridge

Remove the new cartridge from the packaging. Pull the tabs on each side of the plastic strap to remove the packaging foam from the toner cartridge.

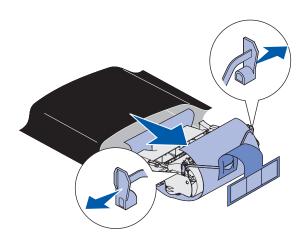

**NOTICE:** Do not touch the photoconductor drum on the underside of the toner cartridge.

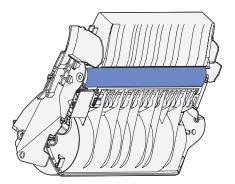

1 Gently shake the cartridge to distribute the toner.

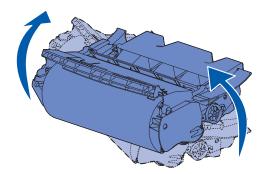

2 Align the arrows on either side of the toner cartridge with the corresponding arrows in the printer.

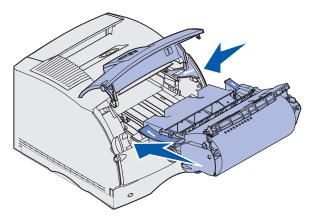

**3** Guide the toner cartridge in until it *snaps* into place.

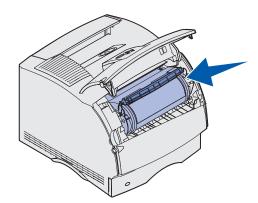

- Close the upper door, and then the lower door.
- Turn the printer on.

### SECTION 6

# Appendix

Contacting Dell

Limited Warranties and Return Policy

Dell Computer Corporation Ink and Toner Cartridges Limited Warranties

Dell Software License Agreement

## **Contacting Dell**

To contact Dell electronically, you can access the following websites:

- www.dell.com
- support.dell.com (technical support)
- premiersupport.dell.com (technical support for educational, government, healthcare, and medium/large business customers, including Premier, Platinum, and Gold customers)

For specific web addresses for your country, find the appropriate country section in the table below.

**NOTE:** Toll-free numbers are for use within the country for which they are listed.

When you need to contact Dell, use the electronic addresses, telephone numbers, and codes provided in the following table. If you need assistance in determining which codes to use, contact a local or an international operator.

| Country (City) International Access Code Country Code City Code | Department Name or Service Area,<br>Website and E-Mail Address | Area Codes,<br>Local Numbers, and<br>Toll-Free Numbers |
|-----------------------------------------------------------------|----------------------------------------------------------------|--------------------------------------------------------|
| Belgium (Brussels)                                              | Website: support.euro.dell.com                                 |                                                        |
| International Access Code: 00                                   | E-mail: tech_be@dell.com                                       |                                                        |
| Country Code: 32                                                | E-mail for French Speaking Customers:                          |                                                        |
| City Code: 2                                                    | support.euro.dell.com/be/fr/emaildell/                         |                                                        |
| ,                                                               | Technical Support                                              | 02 481 92 88                                           |
|                                                                 | Customer Care                                                  | 02 481 91 19                                           |
|                                                                 | Corporate Sales                                                | 02 481 91 00                                           |
|                                                                 | Fax                                                            | 02 481 92 99                                           |
|                                                                 | Switchboard                                                    | 02 481 91 00                                           |

| Country (City) International Access Code Country Code City Code | Department Name or Service Area,<br>Website and E-Mail Address | Area Codes,<br>Local Numbers, and<br>Toll-Free Numbers |
|-----------------------------------------------------------------|----------------------------------------------------------------|--------------------------------------------------------|
| Canada (North York, Ontario)                                    | Online Order Status: www.dell.ca/ostatus                       |                                                        |
| International Access Code: 011                                  | AutoTech (automated technical support)                         | toll-free: 1-800-247-9362                              |
|                                                                 | TechFax                                                        | toll-free: 1-800-950-1329                              |
|                                                                 | Customer Care (Home Sales/Small Business)                      | toll-free: 1-800-847-4096                              |
|                                                                 | Customer Care (med./large business, government)                | toll-free: 1-800-326-9463                              |
|                                                                 | Technical Support (Home Sales/Small Business)                  | toll-free: 1-800-847-4096                              |
|                                                                 | Technical Support (med./large bus., government)                | toll-free: 1-800-387-5757                              |
|                                                                 | Sales (Home Sales/Small Business)                              | toll-free: 1-800-387-5752                              |
|                                                                 | Sales (med./large bus., government)                            | toll-free: 1-800-387-5755                              |
|                                                                 | Spare Parts Sales & Extended Service Sales                     | 1 866 440 3355                                         |
| Denmark (Copenhagen)                                            | Website: support.euro.dell.com                                 |                                                        |
| International Access Code: 00<br>Country Code: 45               | E-mail Support (portable computers): den_nbk_support@dell.com  |                                                        |
| Country Gode. 19                                                | E-mail Support (desktop computers): den_support@dell.com       |                                                        |
|                                                                 | E-mail Support (servers): Nordic_server_support@dell.com       |                                                        |
|                                                                 | Technical Support                                              | 7023 0182                                              |
|                                                                 | Customer Care (Relational)                                     | 7023 0184                                              |
|                                                                 | Home/Small Business Customer Care                              | 3287 5505                                              |
|                                                                 | Switchboard (Relational)                                       | 3287 1200                                              |
|                                                                 | Fax Switchboard (Relational)                                   | 3287 1201                                              |
|                                                                 | Switchboard (Home/Small Business)                              | 3287 5000                                              |
|                                                                 | Fax Switchboard (Home/Small Business)                          | 3287 5001                                              |

| Country (City) International Access Code Country Code City Code | Department Name or Service Area,<br>Website and E-Mail Address | Area Codes,<br>Local Numbers, and<br>Toll-Free Numbers |  |
|-----------------------------------------------------------------|----------------------------------------------------------------|--------------------------------------------------------|--|
| Finland (Helsinki)                                              | Website: support.euro.dell.com                                 |                                                        |  |
| International Access Code: 990                                  | E-mail: fin_support@dell.com                                   |                                                        |  |
| Country Code: 358<br>City Code: 9                               | E-mail Support (servers):<br>Nordic_support@dell.com           |                                                        |  |
| Oily Gode.                                                      | Technical Support                                              | 09 253 313 60                                          |  |
|                                                                 | Technical Support Fax                                          | 09 253 313 81                                          |  |
|                                                                 | Relational Customer Care                                       | 09 253 313 38                                          |  |
|                                                                 | Home/Small Business Customer Care                              | 09 693 791 94                                          |  |
|                                                                 | Fax                                                            | 09 253 313 99                                          |  |
|                                                                 | Switchboard                                                    | 09 253 313 00                                          |  |
| France (Paris) (Montpellier)                                    | Website: support.euro.dell.com                                 |                                                        |  |
| International Access Code: 00                                   | E-mail: support.euro.dell.com/fr/fr/emaildell/                 |                                                        |  |
| Country Code: 33                                                | Home and Small Business                                        |                                                        |  |
| City Codes: (1) (4)                                             | Technical Support                                              | 0825 387 270                                           |  |
|                                                                 | Customer Care                                                  | 0825 823 833                                           |  |
|                                                                 | Switchboard                                                    | 0825 004 700                                           |  |
|                                                                 | Switchboard (calls from outside of France)                     | 04 99 75 40 00                                         |  |
|                                                                 | Sales                                                          | 0825 004 700                                           |  |
|                                                                 | Fax                                                            | 0825 004 701                                           |  |
|                                                                 | Fax (calls from outside of France)                             | 04 99 75 40 01                                         |  |
|                                                                 | Corporate                                                      |                                                        |  |
|                                                                 | Technical Support                                              | 0825 004 719                                           |  |
|                                                                 | Customer Care                                                  | 0825 338 339                                           |  |
|                                                                 | Switchboard                                                    | 01 55 94 71 00                                         |  |
|                                                                 | Sales                                                          | 01 55 94 71 00                                         |  |
|                                                                 | Fax                                                            | 01 55 94 71 01                                         |  |

| Country (City) International Access Code Country Code City Code | tional Access Code Website and E-Mail Address Local Numbe<br>y Code Toll-Free No |                |
|-----------------------------------------------------------------|----------------------------------------------------------------------------------|----------------|
| Germany (Langen)                                                | Website: support.euro.dell.com                                                   |                |
| International Access Code: 00                                   | E-mail: tech_support_central_europe@dell.com                                     |                |
| Country Code: 49                                                | Technical Support                                                                | 06103 766-7200 |
| City Code: 6103                                                 | Home/Small Business Customer Care                                                | 0180-5-224400  |
|                                                                 | Global Segment Customer Care                                                     | 06103 766-9570 |
|                                                                 | Preferred Accounts Customer Care                                                 | 06103 766-9420 |
|                                                                 | Large Accounts Customer Care                                                     | 06103 766-9560 |
|                                                                 | Public Accounts Customer Care                                                    | 06103 766-9555 |
|                                                                 | Switchboard                                                                      | 06103 766-7000 |
| Greece                                                          | Website: support.euro.dell.com                                                   |                |
| International Access Code: 00                                   | E-mail: support.euro.dell.com/gr/en/emaildell/                                   |                |
| Country Code: 30                                                | Technical Support                                                                | 080044149518   |
|                                                                 | Gold Technical Support                                                           | 08844140083    |
|                                                                 | Switchboard                                                                      | 2108129800     |
|                                                                 | Sales                                                                            | 2108129800     |
|                                                                 | Fax                                                                              | 2108129812     |
| India                                                           | Technical Support                                                                | 1600 33 8045   |
|                                                                 | Sales                                                                            | 1600 33 8044   |

| Country (City) International Access Code Country Code City Code | Department Name or Service Area,<br>Website and E-Mail Address | Area Codes,<br>Local Numbers, and<br>Toll-Free Numbers |  |  |
|-----------------------------------------------------------------|----------------------------------------------------------------|--------------------------------------------------------|--|--|
| Ireland (Cherrywood)                                            | Website: support.euro.dell.com                                 |                                                        |  |  |
| International Access Code: 16                                   | E-mail: dell_direct_support@dell.com                           |                                                        |  |  |
| Country Code: 353                                               | Ireland Technical Support                                      | 1850 543 543                                           |  |  |
| City Code: 1                                                    | U.K. Technical Support (dial within U.K. only)                 | 0870 908 0800                                          |  |  |
|                                                                 | Home User Customer Care                                        | 01 204 4014                                            |  |  |
|                                                                 | Small Business Customer Care                                   | 01 204 4014                                            |  |  |
|                                                                 | U.K. Customer Care (dial within U.K. only)                     | 0870 906 0010                                          |  |  |
|                                                                 | Corporate Customer Care                                        | 1850 200 982                                           |  |  |
|                                                                 | Corporate Customer Care (dial within U.K. only)                | 0870 907 4499                                          |  |  |
|                                                                 | Ireland Sales                                                  | 01 204 4444                                            |  |  |
|                                                                 | U.K. Sales (dial within U.K. only)                             | 0870 907 4000                                          |  |  |
|                                                                 | Fax/SalesFax                                                   | 01 204 0103                                            |  |  |
|                                                                 | Switchboard                                                    | 01 204 4444                                            |  |  |
| Italy (Milan)                                                   | Website: support.euro.dell.com                                 |                                                        |  |  |
| International Access Code: 00                                   | E-mail: support.euro.dell.com/it/it/emaildell/                 |                                                        |  |  |
| Country Code: 39                                                | Home and Small Business                                        |                                                        |  |  |
| City Code: 02                                                   | Technical Support                                              | 02 577 826 90                                          |  |  |
|                                                                 | Customer Care                                                  | 02 696 821 14                                          |  |  |
|                                                                 | Fax                                                            | 02 696 821 13                                          |  |  |
|                                                                 | Switchboard                                                    | 02 696 821 12                                          |  |  |
|                                                                 | Corporate                                                      |                                                        |  |  |
|                                                                 | Technical Support                                              | 02 577 826 90                                          |  |  |
|                                                                 | Customer Care                                                  | 02 577 825 55                                          |  |  |
|                                                                 | Fax                                                            | 02 575 035 30                                          |  |  |
|                                                                 | Switchboard                                                    | 02 577 821                                             |  |  |

| Country (City) International Access Code Country Code City Code | Department Name or Service Area,<br>Website and E-Mail Address       | Area Codes,<br>Local Numbers, and<br>Toll-Free Numbers |  |
|-----------------------------------------------------------------|----------------------------------------------------------------------|--------------------------------------------------------|--|
| Latin America                                                   | Customer Technical Support (Austin, Texas, U.S.A.)                   | 512 728-4093                                           |  |
|                                                                 | Customer Service (Austin, Texas, U.S.A.)                             | 512 728-3619                                           |  |
|                                                                 | Fax (Technical Support and Customer Service) (Austin, Texas, U.S.A.) | 512 728-3883                                           |  |
|                                                                 | Sales (Austin, Texas, U.S.A.)                                        | 512 728-4397                                           |  |
|                                                                 | SalesFax (Austin, Texas, U.S.A.)                                     | 512 728-4600                                           |  |
|                                                                 |                                                                      | or 512 728-3772                                        |  |
| Luxembourg                                                      | Website: support.euro.dell.com                                       |                                                        |  |
| International Access Code: 00                                   | E-mail: tech_be@dell.com                                             |                                                        |  |
| Country Code: 352                                               | Technical Support (Brussels, Belgium) 342                            |                                                        |  |
|                                                                 | Home/Small Business Sales (Brussels, Belgium)                        | toll-free: 080016884                                   |  |
|                                                                 | Corporate Sales (Brussels, Belgium)                                  | 02 481 91 00                                           |  |
|                                                                 | Customer Care (Brussels, Belgium)                                    | 02 481 91 19                                           |  |
|                                                                 | Fax (Brussels, Belgium)                                              | 02 481 92 99                                           |  |
|                                                                 | Switchboard (Brussels, Belgium)                                      | 02 481 91 00                                           |  |
| Mexico                                                          | Customer Technical Support                                           | 001-877-384-8979                                       |  |
| International Access Code: 00                                   |                                                                      | or 001-877-269-3383                                    |  |
| Country Code: 52                                                | Sales                                                                | 50-81-8800                                             |  |
|                                                                 |                                                                      | or 01-800-888-3355                                     |  |
|                                                                 | Customer Service                                                     | 001-877-384-8979                                       |  |
|                                                                 |                                                                      | or 001-877-269-3383                                    |  |
|                                                                 | Main                                                                 | 50-81-8800                                             |  |
|                                                                 |                                                                      | or 01-800-888-3355                                     |  |

| Country (City)<br>International Access Code<br>Country Code<br>City Code | onal Access Code Website and E-Mail Address<br>Code |               |  |  |
|--------------------------------------------------------------------------|-----------------------------------------------------|---------------|--|--|
| Netherlands (Amsterdam)                                                  | Website: support.euro.dell.com                      |               |  |  |
| International Access Code: 00                                            | E-mail (Technical Support):                         |               |  |  |
| Country Code: 31                                                         | (Enterprise): nl_server_support@dell.com            |               |  |  |
| City Code: 20                                                            | (Latitude): nl_latitude_support@dell.com            |               |  |  |
|                                                                          | (Inspiron): nl_inspiron_support@dell.com            |               |  |  |
|                                                                          | (Dimension): nl_dimension_support@dell.com          |               |  |  |
|                                                                          | (OptiPlex): nl_optiplex_support@dell.com            |               |  |  |
|                                                                          | (Dell Precision): nl_workstation_support@dell.com   |               |  |  |
|                                                                          | Technical Support                                   | 020 674 45 00 |  |  |
|                                                                          | Technical Support Fax                               | 020 674 47 66 |  |  |
|                                                                          | Home/Small Business Customer Care                   | 020 674 42 00 |  |  |
|                                                                          | Relational Customer Care                            | 020 674 4325  |  |  |
|                                                                          | Home/Small Business Sales                           | 020 674 55 00 |  |  |
|                                                                          | Relational Sales                                    | 020 674 50 00 |  |  |
|                                                                          | Home/Small Business Sales Fax                       | 020 674 47 75 |  |  |
|                                                                          | Relational Sales Fax                                | 020 674 47 50 |  |  |
|                                                                          | Switchboard                                         | 020 674 50 00 |  |  |
|                                                                          | Switchboard Fax                                     | 020 674 47 50 |  |  |
| Norway (Lysaker)                                                         | Website: support.euro.dell.com                      |               |  |  |
| International Access Code: 00                                            | E-mail Support (portable computers):                |               |  |  |
| Country Code: 47                                                         | nor_nbk_support@dell.com                            |               |  |  |
|                                                                          | E-mail Support (desktop computers):                 |               |  |  |
|                                                                          | nor_support@dell.com                                |               |  |  |
|                                                                          | E-mail Support (servers):                           |               |  |  |
|                                                                          | nordic_server_support@dell.com                      |               |  |  |
|                                                                          | Technical Support                                   | 671 16882     |  |  |
|                                                                          | Relational Customer Care                            | 671 17514     |  |  |
|                                                                          | Home/Small Business Customer Care                   | 23162298      |  |  |
|                                                                          | Switchboard                                         | 671 16800     |  |  |
|                                                                          | Fax Switchboard                                     | 671 16865     |  |  |

| Country (City) International Access Code Country Code City Code | ational Access Code Website and E-Mail Address Local Num<br>ry Code Toll-Free |                                                              |
|-----------------------------------------------------------------|-------------------------------------------------------------------------------|--------------------------------------------------------------|
| Poland (Warsaw)                                                 | Website: support.euro.dell.com                                                |                                                              |
| International Access Code: 011                                  | E-mail: pl_support@dell.com                                                   |                                                              |
| Country Code: 48                                                | Customer Service Phone                                                        | 57 95 700                                                    |
| City Code: 22                                                   | Customer Care                                                                 | 57 95 999                                                    |
|                                                                 | Sales                                                                         | 57 95 999                                                    |
|                                                                 | Customer Service Fax                                                          | 57 95 806                                                    |
|                                                                 | Reception Desk Fax                                                            | 57 95 998                                                    |
|                                                                 | Switchboard                                                                   | 57 95 999                                                    |
| Portugal                                                        | Website: support.euro.dell.com                                                |                                                              |
| International Access Code: 00                                   | E-mail: support.euro.dell.com/pt/en/emaildell/                                |                                                              |
| Country Code: 351                                               | Technical Support                                                             | 707200149                                                    |
|                                                                 | Customer Care                                                                 | 800 300 413                                                  |
|                                                                 | Sales                                                                         | 800 300 410 or 800 300 411 or<br>800 300 412 or 21 422 07 10 |
|                                                                 | Fax                                                                           | 21 424 01 12                                                 |
| Puerto Rico                                                     | General Support                                                               | 1-800-805-7545                                               |
| Singapore (Singapore)                                           | Technical Support                                                             | toll-free: 800 6011 051                                      |
| International Access Code: 005                                  | Customer Service (Penang, Malaysia)                                           | 604 633 4949                                                 |
| Country Code: 65                                                | Transaction Sales                                                             | toll-free: 800 6011 054                                      |
|                                                                 | Corporate Sales                                                               | toll-free: 800 6011 053                                      |

| Country (City) International Access Code Country Code City Code | Department Name or Service Area,<br>Website and E-Mail Address     | Area Codes,<br>Local Numbers, and<br>Toll-Free Numbers |  |
|-----------------------------------------------------------------|--------------------------------------------------------------------|--------------------------------------------------------|--|
| Spain (Madrid)                                                  | Website: support.euro.dell.com                                     |                                                        |  |
| International Access Code: 00                                   | E-mail: support.euro.dell.com/es/es/emaildell/                     |                                                        |  |
| Country Code: 34                                                | Home and Small Business                                            |                                                        |  |
| City Code: 91                                                   | Technical Support                                                  | 902 100 130                                            |  |
|                                                                 | Customer Care                                                      | 902 118 540                                            |  |
|                                                                 | Sales                                                              | 902 118 541                                            |  |
|                                                                 | Switchboard                                                        | 902 118 541                                            |  |
|                                                                 | Fax                                                                | 902 118 539                                            |  |
|                                                                 | Corporate                                                          |                                                        |  |
|                                                                 | Technical Support                                                  | 902 100 130                                            |  |
|                                                                 | Customer Care                                                      | 902 118 546                                            |  |
|                                                                 | Switchboard                                                        | 91 722 92 00                                           |  |
|                                                                 | Fax                                                                | 91 722 95 83                                           |  |
| Sweden (Upplands Vasby)                                         | Website: support.euro.dell.com                                     |                                                        |  |
| International Access Code: 00                                   | E-mail: swe_support@dell.com                                       |                                                        |  |
| Country Code: 46<br>City Code: 8                                | E-mail Support for Latitude and Inspiron:<br>Swe-nbk_kats@dell.com |                                                        |  |
| Oity Code. o                                                    | E-mail Support for OptiPlex: Swe_kats@dell.com                     |                                                        |  |
|                                                                 | E-mail Support for Servers: Nordic_server_support@dell.com         |                                                        |  |
|                                                                 | Technical Support                                                  | 08 590 05 199                                          |  |
|                                                                 | Relational Customer Care                                           | 08 590 05 642                                          |  |
|                                                                 | Home/Small Business Customer Care                                  | 08 587 70 527                                          |  |
|                                                                 | Employee Purchase Program (EPP) Support                            | 20 140 14 44                                           |  |
|                                                                 | Fax Technical Support                                              | 08 590 05 594                                          |  |
|                                                                 | Sales                                                              | 08 590 05 185                                          |  |

| Country (City) International Access Code Country Code City Code | Department Name or Service Area,<br>Website and E-Mail Address                                 | Area Codes,<br>Local Numbers, and<br>Toll-Free Numbers |  |
|-----------------------------------------------------------------|------------------------------------------------------------------------------------------------|--------------------------------------------------------|--|
| Switzerland (Geneva)                                            | Website: support.euro.dell.com                                                                 |                                                        |  |
| International Access Code: 00                                   | E-mail: swisstech@dell.com                                                                     |                                                        |  |
| Country Code: 41<br>City Code: 22                               | E-mail for French-speaking HSB and Corporate Customers: support.euro.dell.com/ch/fr/emaildell/ |                                                        |  |
| only odder ==                                                   | Technical Support (Home and Small Business)                                                    | 0844 811 411                                           |  |
|                                                                 | Technical Support (Corporate)                                                                  | 0844 822 844                                           |  |
|                                                                 | Customer Care (Home and Small Business)                                                        | 0848 802 202                                           |  |
|                                                                 | Customer Care (Corporate)                                                                      | 0848 821 721                                           |  |
|                                                                 | Fax                                                                                            | 022 799 01 90                                          |  |
|                                                                 | Switchboard                                                                                    | 022 799 01 01                                          |  |
| U.K. (Bracknell)                                                | Website: support.euro.dell.com                                                                 |                                                        |  |
| International Access Code: 00<br>Country Code: 44               | Customer Care website: support.euro.dell.com/uk/en/E0                                          | Care/Form/Home.asp                                     |  |
| City Code: 1344                                                 | E-mail: dell_direct_support@dell.com                                                           |                                                        |  |
|                                                                 | Technical Support (Corporate/Preferred Accounts/PAD [1000+ employees])                         | 0870 908 0500                                          |  |
|                                                                 | Technical Support (direct/PAD and general)                                                     | 0870 908 0800                                          |  |
|                                                                 | Global Accounts Customer Care                                                                  | 01344 373 186                                          |  |
|                                                                 | Home and Small Business Customer Care                                                          | 0870 906 0010                                          |  |
|                                                                 | Corporate Customer Care                                                                        | 01344 373 185                                          |  |
|                                                                 | Preferred Accounts (500–5000 employees)<br>Customer Care                                       | 0870 906 0010                                          |  |
|                                                                 | Central Government Customer Care                                                               | 01344 373 193                                          |  |
|                                                                 | Local Government & Education Customer Care                                                     | 01344 373 199                                          |  |
|                                                                 | Health Customer Care                                                                           | 01344 373 194                                          |  |
|                                                                 | Home and Small Business Sales                                                                  | 0870 907 4000                                          |  |
|                                                                 | Corporate/Public Sector Sales                                                                  | 01344 860 456                                          |  |

| Country (City) International Access Code Country Code City Code | Department Name or Service Area,<br>Website and E-Mail Address | Area Codes,<br>Local Numbers, and<br>Toll-Free Numbers |  |  |
|-----------------------------------------------------------------|----------------------------------------------------------------|--------------------------------------------------------|--|--|
| U.S.A. (Austin, Texas)                                          | Automated Order-Status Service                                 | toll-free: 1-800-433-9014                              |  |  |
| International Access Code: 011                                  | AutoTech (portable and desktop computers)                      | toll-free: 1-800-247-9362                              |  |  |
| Country Code: 1                                                 | Consumer (Home and Home Office)                                |                                                        |  |  |
|                                                                 | Technical Support                                              | toll-free: 1-800-624-9896                              |  |  |
|                                                                 | Customer Service                                               | toll-free: 1-800-624-9897                              |  |  |
|                                                                 | DellNet™ Service and Support                                   | toll-free: 1-877-Dellnet                               |  |  |
|                                                                 |                                                                | (1-877-335-5638)                                       |  |  |
|                                                                 | Employee Purchase Program (EPP) Customers                      | toll-free: 1-800-695-8133                              |  |  |
|                                                                 | Financial Services website: www.dellfinancialservices.com      |                                                        |  |  |
|                                                                 | Financial Services (lease/loans)                               | toll-free: 1-877-577-3355                              |  |  |
|                                                                 | Financial Services (Dell Preferred Accounts [DPA])             | toll-free: 1-800-283-2210                              |  |  |
|                                                                 | Business                                                       |                                                        |  |  |
|                                                                 | Customer Service and Technical Support                         | toll-free: 1-800-822-8965                              |  |  |
|                                                                 | Employee Purchase Program (EPP) Customers                      | toll-free: 1-800-695-8133                              |  |  |
|                                                                 | Projectors Technical Support                                   | toll-free: 1-877-459-7298                              |  |  |
|                                                                 | Public (government, education, and healthcare)                 |                                                        |  |  |
|                                                                 | Customer Service and Technical Support                         | toll-free: 1-800-456-3355                              |  |  |
|                                                                 | Employee Purchase Program (EPP) Customers                      | toll-free: 1-800-234-1490                              |  |  |
|                                                                 | Dell Sales                                                     | toll-free: 1-800-289-3355                              |  |  |
|                                                                 |                                                                | or toll-free: 1-800-879-3355                           |  |  |
|                                                                 | Dell Outlet Store (Dell refurbished computers)                 | toll-free: 1-888-798-7561                              |  |  |
|                                                                 | Software and Peripherals Sales                                 | toll-free: 1-800-671-3355                              |  |  |
|                                                                 | Spare Parts Sales                                              | toll-free: 1-800-357-3355                              |  |  |
|                                                                 | Extended Service and Warranty Sales                            | toll-free: 1-800-247-4618                              |  |  |
|                                                                 | Fax                                                            | toll-free: 1-800-727-8320                              |  |  |
|                                                                 | Dell Services for the Deaf, Hard-of-Hearing, or                | toll-free: 1-877-DELLTTY                               |  |  |
|                                                                 | Speech-Impaired                                                | (1-877-335-5889)                                       |  |  |

# **Limited Warranties and Return Policy**

Dell-branded hardware products purchased in the U.S. or Canada come with either a 90-day, one-year, two-year, three-year, or four-year limited warranty. To determine which warranty came with your hardware product(s), see your packing slip or invoice. The following sections describe the limited warranties and return policy for the U.S., the limited warranties and return policy for Canada, and the manufacturer guarantee for Latin America and the Caribbean.

## Limited Warranty for Dell-Branded Hardware Products (U.S. Only)

#### What is covered by this limited warranty?

This limited warranty covers defects in materials and workmanship in your—our end-user customer's—Dellbranded hardware products, including Dell-branded peripheral products.

#### What is not covered by this limited warranty?

This limited warranty does not cover:

- Software, including the operating system and software added to the Dell-branded hardware products through our factory-integration system, third-party software, or the reloading of software
- Non-Dell-branded and Solution Provider Direct products and accessories
- Problems that result from:
  - External causes such as accident, abuse, misuse, or problems with electrical power
  - Servicing not authorized by Dell
  - Usage that is not in accordance with product instructions
  - Failure to follow the product instructions or failure to perform preventive maintenance
  - Problems caused by using accessories, parts, or components not supplied by Dell
- Products with missing or altered service tags or serial numbers
- Products for which we have not received payment

THIS WARRANTY GIVES YOU SPECIFIC LEGAL RIGHTS, AND YOU MAY ALSO HAVE OTHER RIGHTS WHICH VARY FROM STATE TO STATE (OR JURISDICTION TO JURISDICTION). DELL'S RESPONSIBILITY FOR MALFUNCITONS AND DEFECTS IN HARDWARE IS LIMITED TO REPAIR AND REPLACEMENT AS SET FORTH IN THIS WARRANTY STATEMENT. ALL EXPRESS AND IMPLIED WARRANTIES FOR THE PRODUCT, INCLUDING BUT NOT LIMITED TO ANY IMPLIED WARRANTIES AND CONDITIONS OF MERCHANTABILITY AND FITNESS FOR A PARTICULAR PURPOSE, ARE LIMITED IN TIME TO THE TERM OF THE LIMITED WARRANTY PERIOD REFLECTED ON YOUR PACKING SLIP OR INVOICE. NO WARRANTIES, WHETHER EXPRESS OR IMPLIED, WILL APPLY AFTER THE LIMITED WARRANTY PERIOD HAS EXPIRED. SOME STATES DO NOT ALLOW LIMITATIONS ON HOW LONG AN IMPLIED WARRANTY LASTS, SO THIS LIMITATION MAY NOT APPLY TO YOU.

WE DO NOT ACCEPT LIABILITY BEYOND THE REMEDIES PROVIDED FOR IN THIS LIMITED. WARRANTY OR FOR CONSEQUENTIAL OR INCIDENTAL DAMAGES, INCLUDING, WITHOUT LIMITATION, ANY LIABILTY FOR THIRD-PARTY CLAIMS AGAINST YOU FOR DAMAGES, FOR PRODUCTS NOT BEING AVAILABLE FOR USE, OR FOR LOST DATA OR LOST SOFTWARE. OUR LIABILITY WILL BE NO MORE THAN THE AMOUNT YOU PAID FOR THE PRODUCT THAT IS THE SUBJECT OF A CLAIM. THIS IS THE MAXIMUM AMOUNT FOR WHICH WE ARE RESPONSIBLE.

SOME STATES DO NOT ALLOW THE EXCLUSION OR LIMITATION OF INCIDENTAL OR CONSEQUENTIAL DAMAGES, SO THE ABOVE LIMITATION OR EXCLUSION MAY NOT APPLY TO YOU.

#### How long does this limited warranty last?

This limited warranty lasts for the time period indicated on your packing slip or invoice, except that the limited warranty on Dell-branded batteries lasts only one year and the limited warranty on the lamps for Dell-branded projectors lasts only ninety days. The limited warranty begins on the date of the packing slip or invoice. The warranty period is not extended if we repair or replace a warranted product or any parts. Dell may change the availability of limited warranties, at its discretion, but any changes will not be retroactive.

#### What do I do if I need warranty service?

Before the warranty expires, please call us at the relevant number listed in the following table. Please also have your Dell service tag number or order number available.

| Individual Home Consumers:                                                                                 | U.S. Only      |  |
|----------------------------------------------------------------------------------------------------|----------------|--|
| Technical Support                                                                                          | 1-800-624-9896 |  |
| Customer Service                                                                                           | 1-800-624-9897 |  |
| Individual Home Consumers who purchased thro<br>an Employee Purchase Program:                              | ugh            |  |
| Technical Support and Customer Service                                                                     | 1-800-822-8965 |  |
| Home and Small Business Commercial Customers                                                               | s:             |  |
| Technical Support and Customer Service                                                                     | 1-800-456-3355 |  |
| Medium, Large, or Global Commercial Customers<br>Healthcare Customers, and Value Added Reseller<br>(VARs): | ·              |  |
| Technical Support and Customer Service                                                                     | 1-877-459-7298 |  |
| Government and Education Customers:                                                                        |                |  |
| Technical Support and Customer Service                                                                     | 1-877-459-7298 |  |
| Dell-Branded Memory                                                                                        | 1-888-363-5150 |  |

#### What will Dell do?

During the 90 days of the 90-day limited warranty and the first year of all other limited warranties: During the 90 days of the 90-day limited warranty and the first year of all other limited warranties, we will repair any Dellbranded hardware products returned to us that prove to be defective in materials or workmanship. If we are not able to repair the product, we will replace it with a comparable product that is new or refurbished.

When you contact us, we will issue a Return Material Authorization Number for you to include with your return. You must return the products to us in their original or equivalent packaging, prepay shipping charges, and insure the shipment or accept the risk if the product is lost or damaged in shipment. We will return the repaired or replacement products to you. We will pay to ship the repaired or replaced products to you if you use an address in the United States (excluding Puerto Rico and U.S. possessions and territories). Otherwise, we will ship the product to you freight collect.

If we determine that the product is not covered under this warranty, we will notify you and inform you of service alternatives that are available to you on a fee basis.

NOTE: Before you ship the product(s) to us, make sure to back up the data on the hard drive(s) and any other storage device(s) in the product(s). Remove any confidential, proprietary, or personal information and removable media such as floppy disks, CDs, or PC Cards. We are not responsible for any of your confidential, proprietary, or personal information; lost or corrupted data; or damaged or lost removable media.

During the remaining years: For the remaining period of the limited warranty, we will replace any defective part with new or refurbished parts, if we agree that it needs to be replaced. When you contact us, we will require a valid credit card number at the time you request a replacement part, but we will not charge you for the replacement part as long as you return the original part to us within thirty days after we ship the replacement part to you. If we do not receive the original part within thirty days, we will charge to your credit card the then-current standard price for that part.

We will pay to ship the part to you if you use an address in the United States (excluding Puerto Rico and U.S. possessions and territories). Otherwise, we will ship the part freight collect. We will also include a prepaid shipping container with each replacement part for your use in returning the replaced part to us.

**NOTE:** Before you replace parts, make sure to back up the data on the hard drive(s) and any other storage device(s) in the product(s). We are not responsible for lost or corrupted data.

#### What if I purchased a service contract?

If your service contract is with Dell, service will be provided to you under the terms of the service agreement. Please refer to that contract for details on how to obtain service.

If you purchased through us a service contract with one of our third-party service providers, please refer to that contract for details on how to obtain service.

#### How will you fix my product?

We use new and refurbished parts made by various manufacturers in performing warranty repairs and in building replacement parts and systems. Refurbished parts and systems are parts or systems that have been returned to Dell, some of which were never used by a customer. All parts and systems are inspected and tested for quality. Replacement parts and systems are covered for the remaining period of the limited warranty for the product you bought. Dell owns all parts removed from repaired products.

#### What do I do if I am not satisfied?

We pride ourselves on our great customer service. If you are not satisfied with the service you receive under this limited warranty, please let us know. We have found that the best way to resolve issues regarding our limited warranty is to work together. If, after those discussions, you are still not satisfied, we believe arbitration is the most expeditious way to resolve your concerns. Therefore, ANY CLAIM, DISPUTE, OR CONTROVERSY (WHETHER IN CONTRACT, TORT, OR OTHERWISE, WHETHER PREEXISTING, PRESENT, OR FUTURE, AND INCLUDING STATUTORY, COMMON LAW, INTENTIONAL TORT, AND EQUITABLE CLAIMS) AGAINST DELL arising from or relating to this limited warranty, its interpretation, or the breach, termination, or validity thereof, the relationships which result from this limited warranty (including, to the full extent permitted by applicable law, relationships with third parties), Dell's advertising, or any related purchase SHALL BE RESOLVED EXCLUSIVELY AND FINALLY BY BINDING ARBITRATION ADMINISTERED BY THE NATIONAL ARBITRATION FORUM (NAF) under its Code of Procedure then in effect (available via the Internet at www.arb-forum.com/ or via telephone at 1-800-474-2371). The arbitration will be limited solely to the dispute or controversy between you and Dell. Any award of the arbitrator(s) shall be final and binding on each of the parties, and may be entered as a judgment in any court of competent jurisdiction. Information may be obtained and claims may be filed with the NAF at P.O. Box 50191, Minneapolis, MN 55405. This provision applies only to individual home consumers and consumers who purchased through an employee purchase program. It does not apply to small, medium, large, and global commercial customers or government, education, and healthcare customers.

#### May I transfer the limited warranty?

Limited warranties on systems may be transferred if the current owner transfers ownership of the system and records the transfer with us. The limited warranty on Dell-branded memory may not be transferred. You may record your transfer by going to Dell's website:

- If you are an Individual Home Consumer, go to www.dell.com/us/en/dhs/topics/sbtopic 015 ccare.htm
- If you are a Home Office, Small, Medium, Large, or Global Commercial Customer, go to www.dell.com/us/en/biz/topics/sbtopic ccare nav 015 ccare.htm
- If you are a Government, Education, or Healthcare Customer, or an Individual Home Consumer who purchased through an employee purchase program, go to www.dell.com/us/en/pub/topics/sbtopic 015 ccare.htm

If you do not have Internet access, call your customer care representative or call 1-800-624-9897.

# "Total Satisfaction" Return Policy (U.S. Only)

We value our relationship with you and want to make sure that you're satisfied with your purchases. That's why we offer a "Total Satisfaction" return policy for most products that you—the end-user customer—purchase directly from Dell. Under this policy, you may return to Dell products that you purchased directly from Dell for a credit or a refund of the purchase price paid, less shipping and handling and applicable restocking fees as follows:

New Hardware Products and Accessories — All new hardware, accessories, parts, and unopened software still in its sealed package, excluding the products listed below, may be returned within thirty days from the date on the packing slip or invoice. To return applications software or an operating system that has been installed by Dell, you must return the entire computer. A different return policy applies to nondefective products purchased through Dell's Software and Peripherals division by customers of our Small and Medium Business divisions. Those products may be returned within thirty days from the date on the packing slip or invoice, but a fifteen percent (15%) restocking fee will be deducted from any refund or credit. The "Total Satisfaction" Return Policy and Software and Peripherals division return policy are not available for Dell | EMC storage products, EMC-branded products, or enterprise software.

Reconditioned or Refurbished Dell-Branded Hardware Products and Parts — All reconditioned or refurbished Dell-branded server and storage products may be returned within thirty days from the date on the packing slip or invoice. All other reconditioned or refurbished Dell-branded hardware products and parts may be returned within fourteen days of the date on the packing slip or invoice.

To return products, e-mail or call Dell customer service to receive a Credit Return Authorization Number within the return policy period applicable to the product you want to return. You must obtain a Credit Return Authorization Number in order to return the product. See "Contacting Dell" or "Getting Help" in your customer documentation (or www.dell.com/us/en/gen/contact.htm) to find the appropriate contact information for obtaining customer assistance.

You must ship the products to Dell within five days of the date that Dell issues the Credit Return Authorization Number. You must also return the products to Dell in their original packaging, in as-new condition along with any media, documentation, and all other items that were included in the original shipment, prepay shipping charges, and insure the shipment or accept the risk of loss or damage during shipment.

## Limited Warranty Terms for Dell-Branded Hardware Products (Canada Only)

#### What is covered by this limited warranty?

This limited warranty covers defects in materials and workmanship in your—our end-user customer's—Dellbranded hardware products, including Dell-branded peripheral products.

#### What is not covered by this limited warranty?

This limited warranty does not cover:

- Software, including the operating system and software added to the Dell-branded hardware products through our factory-integration system, or the reloading of the software
- Non-Dell branded and Solution Provider Direct products and accessories
- Problems that result from:
  - External causes such as accident, abuse, misuse, or problems with electrical power
  - Servicing not authorized by Dell
  - Usage that is not in accordance with product instructions
  - Failure to follow the product instructions or failure to perform preventive maintenance
  - Problems caused by using accessories, parts, or components not supplied by Dell
- Products with missing or altered service tags or serial numbers
- Products for which we have not received payment

THIS WARRANTY GIVES YOU SPECIFIC LEGAL RIGHTS, AND YOU MAY ALSO HAVE OTHER RIGHTS WHICH VARY FROM PROVINCE TO PROVINCE. DELL'S RESPONSIBILITY FOR MALFUNCTIONS AND DEFECTS IN PRODUCT IS LIMITED TO REPAIR AND REPLACEMENT AS SET FORTH IN THIS WARRANTY STATEMENT, FOR THE TERM OF THE WARRANTY PERIOD REFLECTED ON YOUR PACKING SLIP OR INVOICE. EXCEPT FOR THE EXPRESS WARRANTIES CONTAINED IN THIS WARRANTY STATEMENT, DELL DISCLAIMS ALL OTHER WARRANTIES AND CONDITIONS, EXPRESS OR IMPLIED, INCLUDING WITHOUT LIMITATION IMPLIED WARRANTIES AND CONDITIONS OF MERCHANTABILITY AND FITNESS FOR A PARTICULAR PURPOSE, STATUTORY OR OTHERWISE. SOME PROVINCES DO NOT ALLOW THE EXCLUSION OF CERTAIN IMPLIED WARRANTIES OR CONDITIONS, OR LIMITATIONS ON HOW LONG AN IMPLIED WARRANTY OR CONDITION LASTS. THEREFORE, THE FOREGOING EXCLUSIONS AND LIMITATIONS MAY NOT APPLY TO YOU.

WE DO NOT ACCEPT LIABILITY BEYOND THE REMEDIES PROVIDED FOR IN THIS WARRANTY STATEMENT OR FOR SPECIAL, INDIRECT, CONSEQUENTIAL, OR INCIDENTAL DAMAGES, INCLUDING, WITHOUT LIMITATION, ANY LIABILTY FOR THIRD-PARTY CLAIMS AGAINST YOU FOR DAMAGES. FOR PRODUCTS NOT BEING AVAILABLE FOR USE. OR FOR LOST DATA OR LOST SOFTWARE. OUR LIABILITY WILL BE NO MORE THAN THE AMOUNT YOU PAID FOR THE PRODUCT THAT IS THE SUBJECT OF A CLAIM. THIS IS THE MAXIMUM AMOUNT FOR WHICH WE ARE RESPONSIBLE.

SOME PROVINCES DO NOT ALLOW THE EXCLUSION OR LIMITATION OF SPECIAL, INDIRECT, INCIDENTAL, OR CONSEQUENTIAL DAMAGES, SO THE ABOVE LIMITATION OR EXCLUSION MAY NOT APPLY TO YOU.

#### How long does this limited warranty last?

This limited warranty lasts for the time period indicated on your packing slip or invoice, except that the limited warranty on Dell-branded batteries lasts only one year and the limited warranty on the lamps for Dell-branded projectors lasts only ninety days. The limited warranty begins on the date of the packing slip or invoice. The warranty period is not extended if we repair or replace a warranted product or any parts. Dell may change the terms and availability of limited warranties, at its discretion, but any changes will not be retroactive (that is, the warranty terms in place at the time of purchase will apply to your purchase).

#### What do I do if I need warranty service?

Before the warranty expires, please call us at the relevant number listed in the following table. Please also have your Dell service tag number or order number available.

| Individual Home Consumers; Home Office and Small Business Customers:                                                                     | Canada Only                                                 |
|----------------------------------------------------------------------------------------------------|-------------------------------------------------------------|
| Technical Support and Customer Service                                                                                                   | 1-800-847-4096                                              |
| Medium, Large, and Global Commercial Customers;<br>Government, Education, and Healthcare Customers;<br>and Value Added Resellers (VARs): |                                                             |
| Technical Support                                                                                                    | 1-800-387-5757                                              |
| Customer Service                                                                                                    | 1-800-326-9463                                              |
| Government or Education Customers, or Individual<br>Home Consumers who purchased through an<br>Employee Purchase Program:                |                                                             |
| Technical Support                                                                                                    | 1-800-387-5757                                              |
| Customer Service                                                                                                    | 1-800-326-9463 (Extension 8221 for Individual<br>Consumers) |
| Dell-Branded Memory                                                                                                    | 1-888-363-5150                                              |

#### What will Dell do?

During the 90 days of the 90-day limited warranty and the first year of all other limited warranties: During the 90 days of the 90-day limited warranty and the first year of all other limited warranties, we will repair any Dellbranded hardware products returned to us that prove to be defective in materials or workmanship. If we are not able to repair the product, we will replace it with a comparable product that is new or refurbished.

When you contact us, we will issue a Return Material Authorization Number for you to include with your return. You must return the products to us in their original or equivalent packaging, prepay shipping charges, and insure the shipment or accept the risk if the product is lost or damaged in shipment. We will return the repaired or replacement products to you. We will pay to ship the repaired or replaced products to you if you use an address in Canada. Otherwise, we will ship the product to you freight collect.

If we determine that the problem is not covered under this warranty, we will notify you and inform you of service alternatives that are available to you on a fee basis.

NOTE: Before you ship the product(s) to us, make sure to back up the data on the hard drive(s) and any other storage device(s) in the product(s). Remove any confidential, proprietary or personal information, removable media, such as floppy disks, CDs, or PC Cards. We are not responsible for any of your confidential, proprietary or personal information: lost or corrupted data; or damaged or lost removable media.

During the remaining years following the first year of all limited warranties: We will replace any defective part with new or refurbished parts, if we agree that it needs to be replaced. When you contact us, we will require a valid credit card number at the time you request a replacement part, but we will not charge you for the replacement part as long as you return the original part to us within thirty days after we ship the replacement part to you. If we do not receive the original part within thirty days, we will charge to your credit card the then-current standard price for that part.

We will pay to ship the part to you if you use an address in Canada. Otherwise, we will ship the part freight collect. We will also include a prepaid shipping container with each replacement part for your use in returning the replaced part to us.

NOTE: Before you replace parts, make sure to back up the data on the hard drive(s) and any other storage device(s) in the product(s). We are not responsible for lost or corrupted data.

#### What if I purchased a service contract?

If your service contract is with Dell, service will be provided to you under the terms of the service contract. Please refer to that contract for details on how to obtain service. Dell's service contracts can be found online at www.dell.ca or by calling Customer Care at 1-800-847-4096. If you purchased through us a service contract with one of our third-party service providers, please refer to that contract (mailed to you with your packing slip or invoice) for details on how to obtain service.

#### How will you fix my product?

We use new and refurbished parts made by various manufacturers in performing warranty repairs and in building replacement parts and systems. Refurbished parts and systems are parts or systems that have been returned to Dell, some of which were never used by a customer. All parts and systems are inspected and tested for quality. Replacement parts and systems are covered for the remaining period of the limited warranty for the product you bought. Dell owns all parts removed from repaired products.

#### What do I do if I am not satisfied?

We pride ourselves on our great customer service. If you are not satisfied with the service you receive under this limited warranty, please let us know. We have found that the best way to resolve issues regarding our limited warranty is to work together. If, after those discussions, you are still not satisfied, we believe arbitration is the most expeditious way to resolve your concerns. Therefore, ANY CLAIM, DISPUTE, OR CONTROVERSY (WHETHER IN CONTRACT, TORT, OR OTHERWISE, WHETHER PREEXISTING, PRESENT OR FUTURE, AND INCLUDING STATUTORY, COMMON LAW, INTENTIONAL TORT, AND EQUITABLE CLAIMS) AGAINST DELL arising from or relating to this limited warranty, its interpretation, or the breach, termination or validity thereof, the relationships which result from this limited warranty (including, to the full extent permitted by applicable law, relationships with third parties), Dell's advertising, or any related purchase SHALL BE RESOLVED EXCLUSIVELY AND FINALLY BY BINDING ARBITRATION ADMINISTERED BY THE NATIONAL ARBITRATION FORUM (NAF) under its Code of Procedure then in effect (available via the Internet at www.arb-forum.com/, or via telephone at 1-800-474-2371). The arbitration will be limited solely to the dispute or controversy between you and Dell. Any award of the arbitrator(s) shall be final and binding on each of the parties, and may be entered as a judgment in any court of competent jurisdiction. Information may be obtained and claims may be filed with the NAF at P.O. Box 50191, Minneapolis, MN 55405.

#### May I transfer the limited warranty?

Limited warranties on systems may be transferred if the current owner transfers ownership of the system and records the transfer with us. The limited warranty on Dell-branded memory may not be transferred. You may record your transfer by going to Dell's website:

- For Canada-purchased computers (in-country transfers) and to transfer from one customer to another, go to www.dell.ca/ca/en/gen/topics/segtopic ccare nav 013 ccare.htm
- For out-of-country transfers (outside of the original country of purchase), go to www.dell.com/us/en/biz/topics/sbtopic\_ccare\_nav\_016\_ccare.htm

If you do not have Internet access, call Dell at 1-800-847-4096 (Home Consumer customers) or 1-800-326-9463 (Corporate Commercial or Government customers).

## "Total Satisfaction" Return Policy (Canada Only)

If you are an end-user customer who bought new products directly from Dell, you may return them to Dell up to 30 days after you receive them for a refund or credit of the product purchase price. If you are an end-user customer who bought reconditioned or refurbished products from Dell, you may return them to Dell within 14 days after the date on the packing slip or invoice for a refund or credit of the product purchase price. In either case, the refund or credit will not include any shipping and handling charges shown on your packing slip or invoice and will be subject to a fifteen percent (15%) restocking fee, unless otherwise prohibited by law. If you are an organization that bought the products under a written agreement with Dell, the agreement may contain different terms for the return of products than specified by this policy.

To return products, you must call Dell Customer Service at 1-800-847-4096 to receive a Credit Return Authorization Number. To expedite the process of your refund or credit, Dell expects you to return the products to Dell in their original packaging within five days of the date that Dell issues the Credit Return Authorization Number. You must also prepay shipping charges and insure the shipment or accept the risk of loss or damage during shipment. You may return software for a refund or credit only if the sealed package containing the floppy disk(s) or CD(s) is unopened. Returned products must be in as-new condition, and all of the manuals, floppy disk(s), CD(s), power cables, and other items included with a product must be returned with it. For customers who want to return, for refund or credit only, either application or operating system software that has been installed by Dell, the whole system must be returned, along with any media and documentation that may have been included in the original shipment.

The "Total Satisfaction" Return Policy does not apply to Dell | EMC storage products. It also does not apply to products purchased through Dell's Software and Peripherals division. For those products, please instead refer to Dell's Software and Peripheral's then-current return policy (see the following section, "Dell Software and Peripherals (Canada Only)").

# Dell Software and Peripherals (Canada Only)

#### Third-Party Software and Peripherals Products

Similar to other resellers of software and peripherals, Dell does not warrant third-party products. Third-party software and peripheral products are covered by the warranties provided by the original manufacturer or publisher only. Third-party manufacturer warranties vary from product to product. Consult your product documentation for specific warranty information. More information may also be available from the manufacturer or publisher.

While Dell offers a wide selection of software and peripheral products, we do not specifically test or guarantee that all of the products we offer work with any or all of the various models of Dell computers, nor do we test or guarantee all of the products we sell on the hundreds of different brands of computers available today. If you have questions about compatibility, we recommend and encourage you to contact the third-party software and peripheral product manufacturer or publisher directly.

#### **Dell-Branded Peripheral Products**

Dell does provide a limited warranty for new Dell-branded peripheral products (products for which Dell is listed as the manufacturer) such as monitors, batteries, memory, docking stations, and projectors). To determine which limited warranty applies to the product you purchased, see the Dell packing slip or invoice and/or the product documentation that accompanied your product. Descriptions of Dell's limited warranties are described in preceding sections.

#### Return Policy

If you are an end-user customer who bought Dell Software and Peripherals products directly from a Dell company, you may return Dell Software and Peripherals products that are in as-new condition to Dell up to 30 days from the date on the packing slip or invoice for a refund of the product purchase price if already paid. This refund will not include any shipping and handling charges shown on your packing slip or invoice; you are responsible for those.

To return products, you must call Dell Customer Service at 1-800-387-5759 to receive a Credit Return Authorization Number. You must ship the Dell Software and Peripherals products back to Dell in their original manufacturer's packaging (which must be in as-new condition), prepay shipping charges, and insure the shipment or accept the risk of loss or damage during shipment.

To qualify for refund or replacement, returned products must be in as-new condition, software products must be unopened, and all of the manuals, floppy disk(s), CD(s), power cables, and other items included with a product must be returned with it.

# One-Year End-User Manufacturer Guarantee (Latin America and the Caribbean Only)

#### Guarantee

Dell Computer Corporation ("Dell") warrants to the end user in accordance with the following provisions that its branded hardware products, purchased by the end user from a Dell company or an authorized Dell distributor in Latin America or the Caribbean, will be free from defects in materials, workmanship, and design affecting normal use, for a period of one year from the original purchase date. Products for which proper claims are made will, at Dell's option, be repaired or replaced at Dell's expense. Dell owns all parts removed from repaired products. Dell uses new and reconditioned parts made by various manufacturers in performing repairs and building replacement products.

#### **Exclusions**

This Guarantee does not apply to defects resulting from: improper or inadequate installation, use, or maintenance; actions or modifications by unauthorized third parties or the end user; accidental or willful damage; or normal wear and tear.

#### Making a Claim

Claims must be made in Latin America or the Caribbean by contacting the Dell point of sale within the guarantee period. The end user must always supply proof of purchase, indicating name and address of the seller, date of purchase, model and serial number, name and address of the customer, and details of symptoms and configuration at the time of malfunction, including peripherals and software used. Otherwise, Dell may refuse the guarantee claim. Upon diagnosis of a warranted defect, Dell will make arrangements and pay for ground freight and insurance to and from Dell's repair/replacement center. The end user must ensure that the defective product is available for collection properly packed in original or equally protective packaging together with the details listed above and the return number provided to the end user by Dell.

#### **Limitation and Statutory Rights**

Dell makes no other warranty, guarantee or like statement other than as explicitly stated above, and this Guarantee is given in place of all other guarantees whatsoever, to the fullest extent permitted by law. In the absence of applicable legislation, this Guarantee will be the end user's sole and exclusive remedy against Dell or any of its affiliates, and neither Dell nor any of its affiliates shall be liable for loss of profit or contracts, or any other indirect or consequential loss arising from negligence, breach of contract, or howsoever.

This Guarantee does not impair or affect mandatory statutory rights of the end user against and/or any rights resulting from other contracts concluded by the end user with Dell and/or any other seller.

Dell World Trade LP One Dell Way, Round Rock, TX 78682, USA

Dell Computadores do Brasil Ltda (CNPJ No. 72.381.189/0001-10)/ Dell Commercial do Brasil Ltda (CNPJ No. 03 405 822/0001-40) Avenida Industrial Belgraf, 400 92990-000 - Eldorado do Sul - RS - Brasil

Dell Computer de Chile Ltda Coyancura 2283, Piso 3- Of.302, Providencia, Santiago - Chile

Dell Computer de Colombia Corporation Carrera 7 #115-33 Oficina 603 Bogota, Colombia

Dell Computer de Mexico SA de CV Paseo de la Reforma 2620 - 11º Piso Col. Lomas Altas 11950 México, D.F.

# **Dell Computer Corporation** Ink and Toner Cartridges Limited Warranties

The following sections describe the limited warranty for ink and toner cartridges for the U.S., Canada, and Latin America. Refer to the appropriate limited warranty accordingly.

# Ink and Toner Cartridges Limited Warranty (U.S. and Canada Only)

Dell Computer Corporation warrants to the original purchaser of genuine Dell-branded toner cartridges that they will be free from defects in material and workmanship for the life of the cartridge and that for genuine Dellbranded ink cartridges they will be free from defects in material and workmanship for two years beginning on the date of invoice. If this product proves defective in either material or workmanship, it will be replaced without charge during the limited warranty period if returned to Dell. You must first call our toll-free number to get your return authorization. In the U.S., call 1-800-822-8965; in Canada, call 1-800-387-5757. If we are not able to replace the product because it has been discontinued or is not available, we will either replace it with a comparable product or reimburse you for the cartridge purchase cost, at Dell's sole option. This limited warranty does not apply to ink or toner cartridges that have been refilled or improperly stored or due to problems resulting from misuse, abuse, accident, neglect, mishandling, incorrect environments, or wear from ordinary use.

THIS WARRANTY GIVES YOU SPECIFIC LEGAL RIGHTS. AND YOU MAY ALSO HAVE OTHER RIGHTS WHICH VARY FROM STATE TO STATE (OR JURISDICTION TO JURISDICTION). DELL'S RESPONSIBILITY FOR MALFUNCTIONS AND DEFECTS IN HARDWARE IS LIMITED TO REPLACEMENT AS SET FORTH IN THIS WARRANTY STATEMENT. FOR CANADIAN CUSTOMERS. EXCEPT FOR THE EXPRESS WARRANTIES CONTAINED IN THIS WARRANTY STATEMENT, DELL DISCLAIMS ALL OTHER WARRANTIES AND CONDITIONS, EXPRESS OR IMPLIED, STATUTORY OR OTHERWISE, FOR THE PRODUCT. FOR U.S. CUSTOMERS, ALL EXPRESS AND IMPLIED WARRANTIES FOR THE PRODUCT, INCLUDING BUT NOT LIMITED TO ANY IMPLIED WARRANTIES AND CONDITIONS OF MERCHANTABILITY AND FITNESS FOR A PARTICULAR PURPOSE ARE LIMITED IN TIME TO THE TERM OF THIS LIMITED WARRANTY. NO WARRANTIES, WHETHER EXPRESS OR IMPLIED, WILL APPLY AFTER THE LIMITED WARRANTY PERIOD HAS EXPIRED. SOME STATES OR JURISDICTIONS DO NOT ALLOW THE EXCLUSION OF CERTAIN IMPLIED WARRANTIES OR CONDITIONS, OR LIMITATIONS ON HOW LONG AN IMPLIED WARRANTY OR CONDITION LASTS, SO THIS LIMITATION MAY NOT APPLY TO YOU. THIS WARRANTY COVERAGE TERMINATES IF YOU SELL OR OTHERWISE TRANSFER THIS PRODUCT TO ANOTHER PARTY.

DELL DOES NOT ACCEPT LIABILITY BEYOND THE REMEDIES PROVIDED FOR IN THIS LIMITED WARRANTY OR FOR SPECIAL, INDIRECT, CONSEQUENTIAL OR INCIDENTAL DAMAGES, INCLUDING, WITHOUT LIMITATION, ANY LIABILTY FOR THIRD-PARTY CLAIMS AGAINST YOU FOR DAMAGES, FOR PRODUCTS NOT BEING AVAILABLE FOR USE, OR FOR LOST DATA OR LOST SOFTWARE. DELL'S LIABILITY WILL BE NO MORE THAN THE AMOUNT YOU PAID FOR THE PRODUCT THAT IS THE SUBJECT OF A CLAIM. THIS IS THE MAXIMUM AMOUNT FOR WHICH DELL IS RESPONSIBLE.

SOME STATES OR JURISDICTIONS DO NOT ALLOW THE EXCLUSION OR LIMITATION OF SPECIAL, INDIRECT, INCIDENTAL OR CONSEQUENTIAL DAMAGES, SO THE ABOVE LIMITATION OR EXCLUSION MAY NOT APPLY TO YOU.

## Ink and Toner Cartridges Limited Warranty (Latin America Only)

Dell Computer Corporation warrants to the original purchaser of genuine Dell-branded toner cartridges that the cartridges will be free from defects resulting from material or manufacturing process for the life of the cartridge. For the original purchaser of genuine Dell-branded ink cartridges, Dell warrants that the cartridges will be free from defects resulting from material or manufacturing process for one year beginning from the date of delivery.

If this product presents defects resulting from either material or manufacturing process, it will be replaced without charge during the limited warranty period if returned to Dell.

In order to obtain the necessary information to enable the replacement, call the appropriate toll-free number. In Mexico, call 001-877-533-6230; in Puerto Rico, call 1-877-839-5123. In cases in which either the production of the cartridge has been discontinued or the cartridge is not available, Dell reserves the right, at its sole discretion, to choose between replacing it by a similar product or reimbursing you for the purchase cost.

This limited warranty does not apply to ink or toner cartridges that have been refilled or to defects resulting from misuse, abuse, accident, negligence, mishandling, improper storage or exposure to inappropriate environments.

Dell's liability for the malfunction or defect of hardware after the period of the legal warranty (and specifically the period of the legal warranty of defective products stated in the consumer protections rules), is limited to either the substitution of the product or the reimbursement as stated above. This warranty coverage terminates if you sell or otherwise transfer this product to a third party.

Dell does not accept any additional liability for patrimonial, emotional or any other kind of damage caused to the consumer and/or to a third party, which exceeds the established liability either in this limited warranty or in legal rules that may apply.

# **Dell Software License Agreement**

This is a legal agreement between you, the user, and Dell Products, L.P ("Dell"). This agreement covers all software that is distributed with the Dell product, for which there is no separate license agreement between you and the manufacturer or owner of the software (collectively the "Software"). By opening or breaking the seal on the Software packet(s), installing or downloading the Software, or using the Software that has been preloaded or is embedded in your computer, you agree to be bound by the terms of this agreement. If you do not agree to these terms, promptly return all Software items (disks, written materials, and packaging) and delete any preloaded or embedded Software.

You may use one copy of the Software on only one computer at a time. If you have multiple licenses for the Software, you may use as many copies at any time as you have licenses. "Use" means loading the Software in temporary memory or permanent storage on the computer. Installation on a network server solely for distribution to other computers is not "use" if (but only if) you have a separate license for each computer to which the Software is distributed. You must ensure that the number of persons using the Software installed on a network server does not exceed the number of licenses that you have. If the number of users of Software installed on a network server will exceed the number of licenses, you must purchase additional licenses until the number of licenses equals the number of users before allowing additional users to use the Software. If you are a commercial customer of Dell or a Dell affiliate, you hereby grant Dell, or an agent selected by Dell, the right to perform an audit of your use of the Software during normal business hours, you agree to cooperate with Dell in such audit, and you agree to provide Dell with all records reasonably related to your use of the Software. The audit will be limited to verification of your compliance with the terms of this agreement.

The Software is protected by United States copyright laws and international treaties. You may make one copy of the Software solely for backup or archival purposes or transfer it to a single hard disk provided you keep the original solely for backup or archival purposes. You may not rent or lease the Software or copy the written materials accompanying the Software, but you may transfer the Software and all accompanying materials on a permanent basis if you retain no copies and the recipient agrees to the terms hereof. Any transfer must include the most recent update and all prior versions. You may not reverse engineer, decompile or disassemble the Software. If the package accompanying your computer contains compact discs, 3.5" and/or 5.25" disks, you may use only the disks appropriate for your computer. You may not use the disks on another computer or network, or loan, rent, lease, or transfer them to another user except as permitted by this agreement.

# **Limited Warranty**

Dell warrants that the Software disks will be free from defects in materials and workmanship under normal use for ninety (90) days from the date you receive them. This warranty is limited to you and is not transferable. Any implied warranties are limited to ninety (90) days from the date you receive the Software. Some jurisdictions do not allow limits on the duration of an implied warranty, so this limitation may not apply to you. The entire liability of Dell and its suppliers, and your exclusive remedy, shall be (a) return of the price paid for the Software or (b) replacement of any disk not meeting this warranty that is sent with a return authorization number to Dell, at your cost and risk. This limited warranty is void if any disk damage has resulted from accident, abuse, misapplication, or service or modification by someone other than Dell. Any replacement disk is warranted for the remaining original warranty period or thirty (30) days, whichever is longer.

Dell does NOT warrant that the functions of the Software will meet your requirements or that operation of the Software will be uninterrupted or error free. You assume responsibility for selecting the Software to achieve your intended results and for the use and results obtained from the Software.

DELL, ON BEHALF OF ITSELF AND ITS SUPPLIERS, DISCLAIMS ALL OTHER WARRANTIES, EXPRESS OR IMPLIED, INCLUDING, BUT NOT LIMITED TO, IMPLIED WARRANTIES OF MERCHANTABILITY AND FITNESS FOR A PARTICULAR PURPOSE, FOR THE SOFTWARE AND ALL ACCOMPANYING WRITTEN MATERIALS. This limited warranty gives you specific legal rights; you may have others, which vary from jurisdiction to jurisdiction.

IN NO EVENT SHALL DELL OR ITS SUPPLIERS BE LIABLE FOR ANY DAMAGES WHATSOEVER (INCLUDING, WITHOUT LIMITATION, DAMAGES FOR LOSS OF BUSINESS PROFITS, BUSINESS INTERRUPTION, LOSS OF BUSINESS INFORMATION, OR OTHER PECUNIARY LOSS) ARISING OUT OF USE OR INABILITY TO USE THE SOFTWARE, EVEN IF ADVISED OF THE POSSIBILITY OF SUCH DAMAGES. Because some jurisdictions do not allow an exclusion or limitation of liability for consequential or incidental damages, the above limitation may not apply to you.

## U.S. Government Restricted Rights

The software and documentation are "commercial items" as that term is defined at 48 C.F.R. 2.101, consisting of "commercial computer software" and "commercial computer software documentation" as such terms are used in 48 C.F.R. 12.212. Consistent with 48 C.FR. 12.212 and 48 C.FR. 227.7202-1 through 227.7202-4, all U.S. Government end users acquire the software and documentation with only those rights set forth herein. Contractor/manufacturer is Dell Products, L.P., One Dell Way, Round Rock, Texas 78682.

#### General

This license is effective until terminated. It will terminate upon the conditions set forth above or if you fail to comply with any of its terms. Upon termination, you agree that the Software and accompanying materials, and all copies thereof, will be destroyed. This agreement is governed by the laws of the State of Texas. Each provision of this agreement is severable. If a provision is found to be unenforceable, this finding does not affect the enforceability of the remaining provisions, terms, or conditions of this agreement. This agreement is binding on successors and assigns. Dell agrees and you agree to waive, to the maximum extent permitted by law, any right to a jury trial with respect to the Software or this agreement. Because this waiver may not be effective in some jurisdictions, this waiver may not apply to you. You acknowledge that you have read this agreement, that you understand it, that you agree to be bound by its terms, and that this is the complete and exclusive statement of the agreement between you and Dell regarding the Software.

# Index

| attaching the printer directly to the network (no queue), 23 directly to the network (queue), 20                                                                    | F factory defaults, restoring, 57  I installing                                                                                                    | loading transparencies<br>multipurpose feeder, 49<br>standard tray, 46<br>local printing, 36<br>locating the IP address, 20, 23                                            |
|----------------------------------------------------------------------------------------------------|----------------------------------------------------------------------------------------------------|----------------------------------------------------------------------------------------------------|
| canceling a job, 60 changing printer settings from the operator panel, 56 changing the language from the operator panel, 56                                         | a toner cartridge, 66 optional memory cards, 27 printer drivers, 36 for all clients, 19, 22, 26 on the network, 25 using Linux, 18 using Novell NetWare, 18 using Windows 2000, 14, 38 using Windows 95, 17, 42 using Windows 98, 16, 41 using Windows Me, 14, | maintaining the printer cleaning the printer, 65 toner cartridge installing, 66 memory cards, installing, 27 menus, disabled, 58 multipurpose feeder closing, 54 icons, 49 |
| Dell Printer Software Uninstall, 62  Dell Toner Re-Order Window, 62  disable menus from the operator panel, 58  driver profiler, using, 63  drivers, installing, 36 | using Windows NT, 15, 40 using Windows XP, 13, 37 IP address, locating, 20, 23  L Linux, drivers, 18 loading paper multipurpose feeder, 49 standard tray, 46                                                                                                   | loading paper, 49 loading transparencies, 49  N network printing, 11 network, attaching to, 20, 23 Novell NetWare, using, 18                                               |

# 0

operator panel changing printer settings, 56 changing the language, 56 disable menus, 58 restoring factory default settings, 57 ordering supplies, 2

#### P

print server attaching locally to, 13 shared printing, 18 printer memory, 27 printer software uninstall, using, 62 printing local, 35 network, 35 using a USB cable, 13 printing a job, 60 printing status window,

# R

replacing the toner cartridge, 64 restoring factory defaults, 57

# S

safety information, 9

using, 62

shared printing on a print server, 18 on a server, 21 software applications driver profiler, 63 printing status, 62 status monitor, 61 status monitor center, 61 toner re-order, 62 uninstall, 62

status monitor center, using, 61 status monitor, using, 61 supplies, ordering, 2

#### Т

toner cartridge cleaning the printer, 65 replacing, 64 toner cartridge, installing, 66 toner re-order window, using, 62 toner, ordering, 2

#### U

uninstall software, 62

# W

warranty, 81 Windows 95, drivers, 42 Windows 98, drivers, 16

Windows Me, drivers, 14 Windows NT, drivers, 15

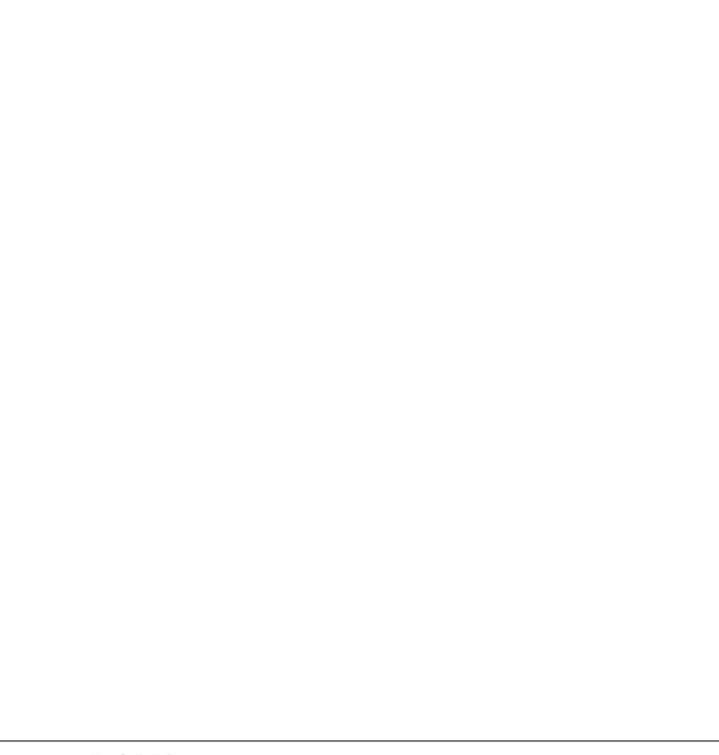

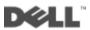